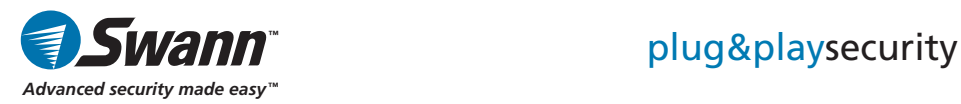

# DVR4-950™ 4 Channel Digital Video Recorder

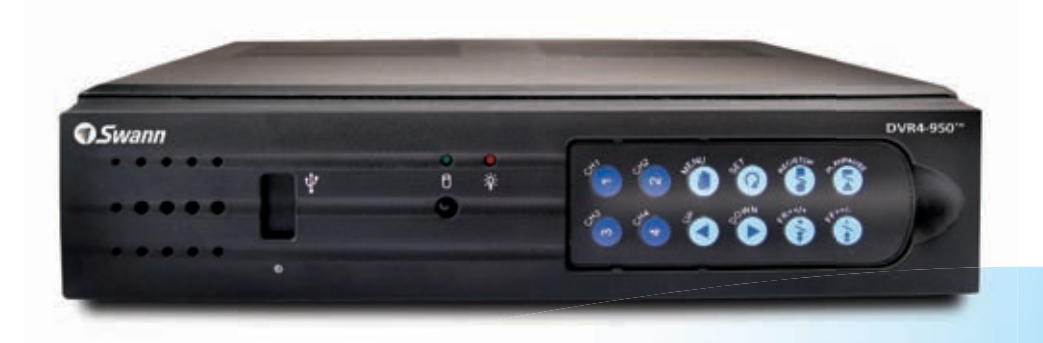

Operating Instructions

SW341-DNF / SW343-DP2 / SW343-DPM / SW344-DPS WWW.SWannsecurity.com

## **Before You Begin**

#### **FCC Verification:**

**NOTE:** This equipment has been tested and found to comply with the limits for Class B digital device, pursuant to part 15 of the FCC Rules. These limits are designed to provide reasonable protection against harmful interference in a residential installation. This equipment generates, uses and can radiate radio frequency energy and, if not installed and used in accordance with the instructions, may cause harmful interference to radio or television reception, which can be determined by turning the equipment off and on, the user is encouraged to try to correct the interference by one or more of the following measures:

· Reorient or relocate the receiving antenna

· Increase the separation between the equipment and the receiver

· Connect the equipment into an outlet on a circuit different from that to which the receiver is connected

· Consult the dealer or an experienced radio/TV technician for help

These devices comply with part 15 of the FCC Rules. Operation is subject to the following two conditions:

(1) These devices may not cause harmful interference, and

(2) These devices must accept any interference received, including interference that may cause undesired operation.

### **IMPORTANT NOTE: Prohibition against eavesdropping**

Except for the operations of law enforcement officers conducted under lawful authority, no person shall use, either directly or indirectly, a device operated pursuant to the provisions of this Part for the purpose of overhearing or recording the private conversations of others unless such use is authorized by all of the parties engaging in the conversation.

**WARNING:** Modifications not approved by the party responsible for compliance could void user's authority to operate the equipment.

### **IMPORTANT SAFFTY INSTRUCTIONS:**

· Make sure product is fixed correctly and stable if fastened in place

· Do not operate if wires and terminals are exposed

· Do not cover vents on the side or back of the DVR and allow adequate space for ventilation

## **Contents**

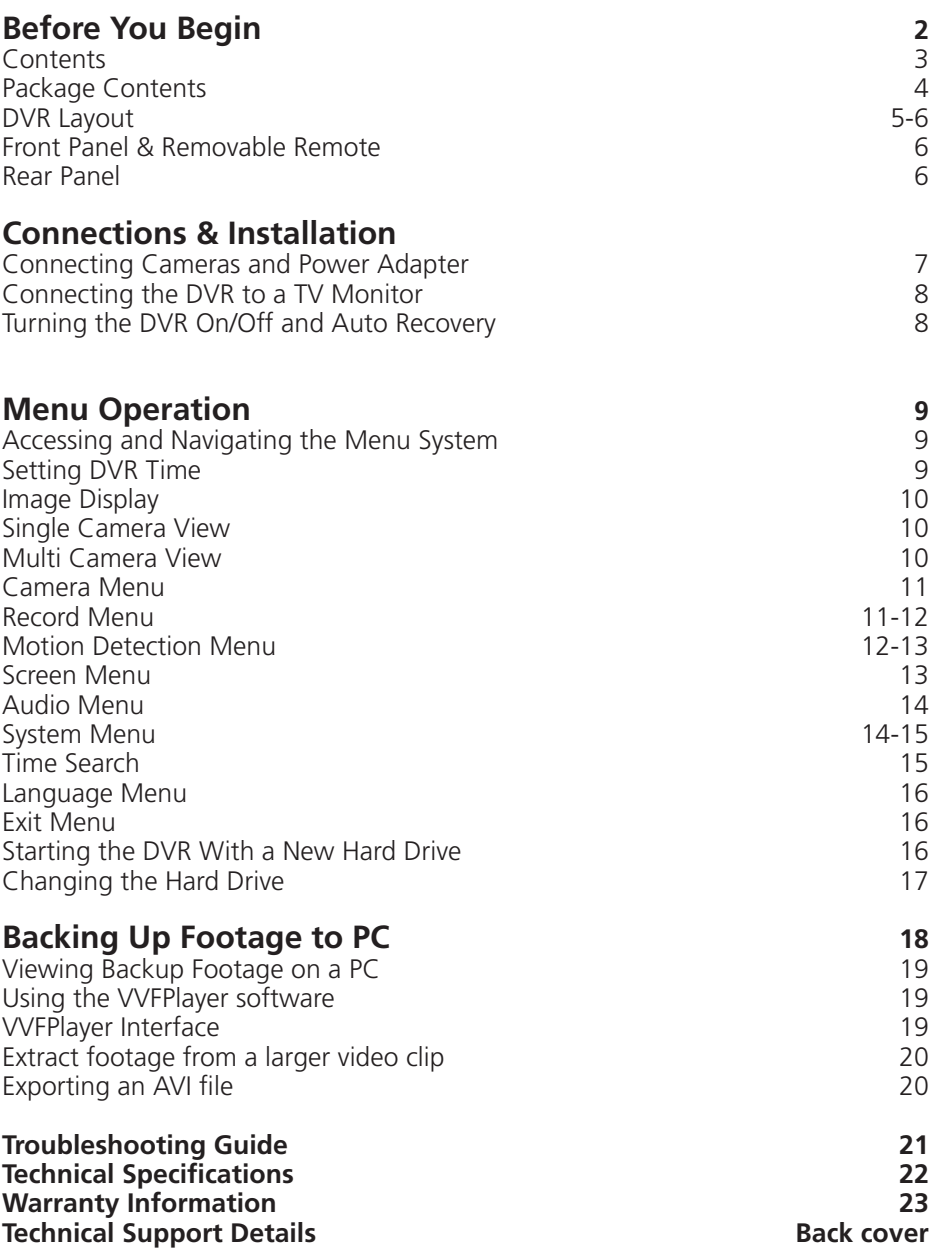

## **Package Contents**

- DVR4-950™ Unit
- Front Panel Remote Control X 2
- Operating Instructions
- Easy Setup Guide
- **Power Adapter with Cable**
- Software CD
- RCA Video Cable
- $\blacksquare$  BNC to RCA adapters X 4
- Security Stickers (4 Pack)

**If you are missing any of the components above, contact Swann Communications for assistance.**

## **DVR Layout**

### **Front Panel & Removable Remote**

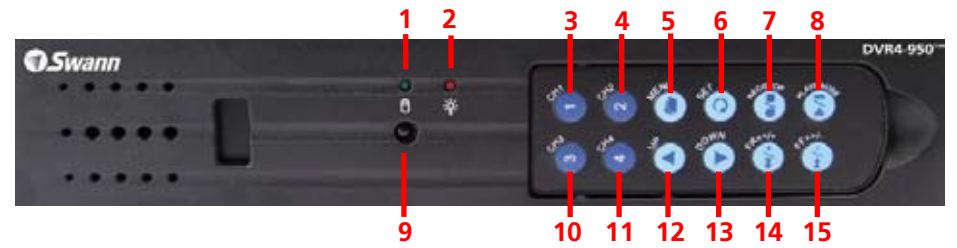

**1. Hard Drive Indicator** Lights when hard drive is active (flashes when recording, searching etc.)

**2. Power Indicator** Lights on when DVR powered

**3. Channel 1 Button** Press to view camera 1 in full screen / Press again to return to quad view

**4. Channel 2 Button** Press to view camera 2 in full screen / Press again to return to quad view

**5. Menu Button** Press to select Menu / previous menu / exit menu **Note: some menu functions require a password. Default password is "111111"**

**6. Set Button** Press to confirm selection

**7. Record/Stop Button** Push to begin or stop recording **Note: will not work if time or motion record is set.**

**8. Play/Pause Button** Push to open EVENT LIST. begin last recording or pause playback

#### **9. Remote Control Sensor**

**10. Channel 3 Button** Press to view camera 3 in full screen / Press again to return to quad view

**11. Channel 4 Button** Press to view camera 4 in full screen / Press again to return to quad view

**12. Up Arrow** Move cursor up in menus

**13. Down Arrow** Move cursor down in menus

**14. Rewind Button** Push to rewind playback / Move cursor left in menus

**15. Fast Forward Button** Push to fast forward playback / Move cursor right in menus / Activate AUTO SWITCH function

**Note: 3-15 removable front panel remote**

### **Using the Remote Control for the First Time**

**Remove plastic tab on this end of remote.**

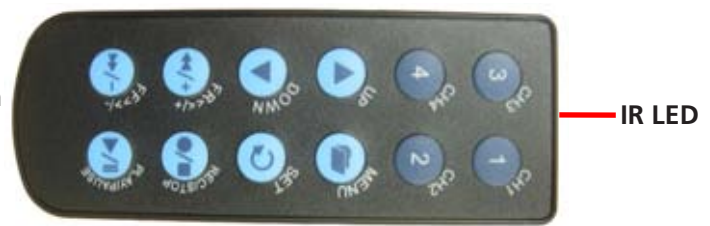

The remote control contains a battery that must be activated before use. Find and remove the clear plastic tab at the bottom of the remote. The remote will now be ready for use.

## **DVR Layout (cont)**

### ■ Removing the Remote Control

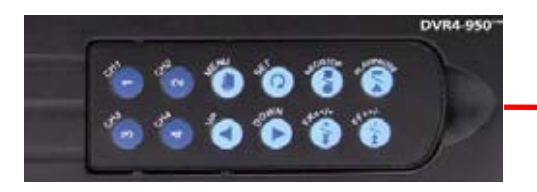

**Use the indent to remove the control from the DVR unit**

**Note: To secure the DVR and prevent unauthorised use remove the remote and store in a secure place.**

### **Rear Panel**

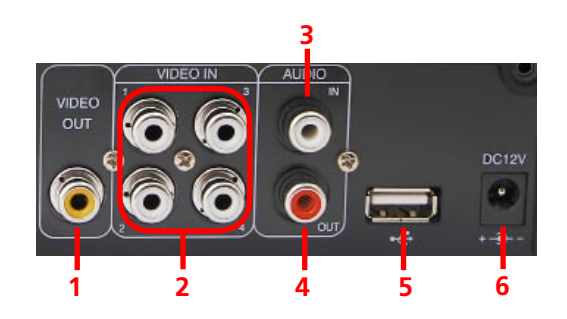

**1. Video Output** Output to TV

**2. Video Input** Inputs for cameras x 4 RCA

**3. Audio Input** Input for microphone 1 x RCA **4. Audio Output** Output to speaker 1 x RCA

**5. USB Connection** Download backup footage to Flash Drive (not included)

**6. DC 12V Power Input**

Power Adapter connection for DC 12V adapter only

## **Connecting Cameras and Power Adapter**

**Cameras and accessories optional**

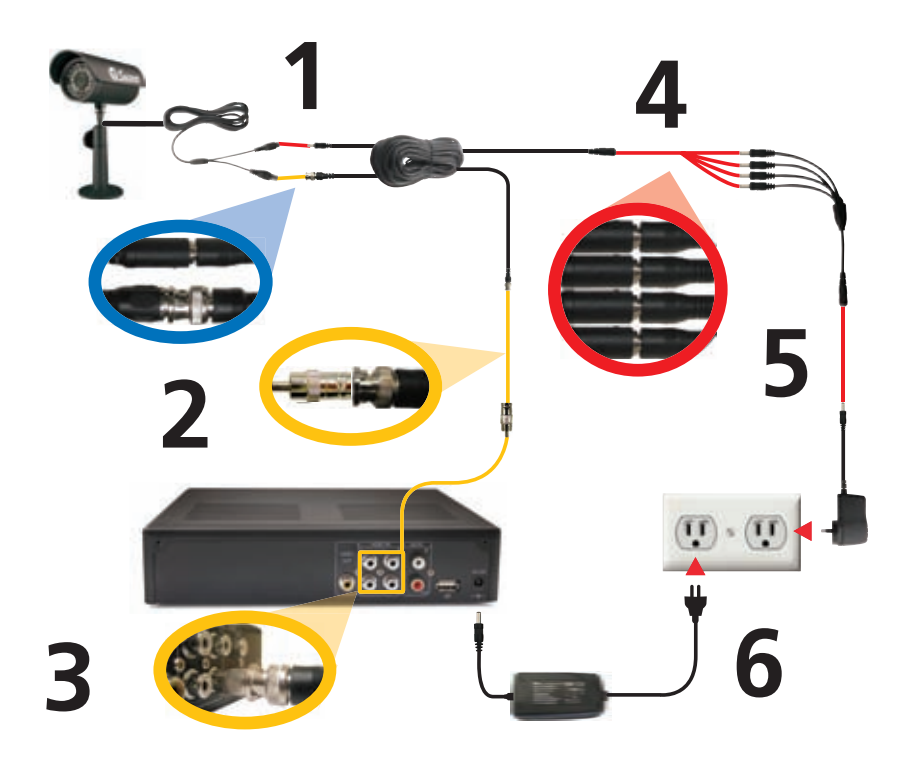

**1.** Connect the Power and BNC ends of the Security Camera to an Extension Cable.

- **2.** Connect the BNC end of the Extension Cable to the RCA adapter.
- **3.** Connect the end of the RCA adapter to camera input on the back of the DVR.
- **4.** Connect the power end of the Extension Cable to the Power Splitters.
- **5.** Connect the Power Splitter to the Camera Power Adapter.

**6.** Plug in the Camera Power Adapter and the DVR Power Adapter to mains power outlets.

**Connecting the DVR to a TV Monitor**

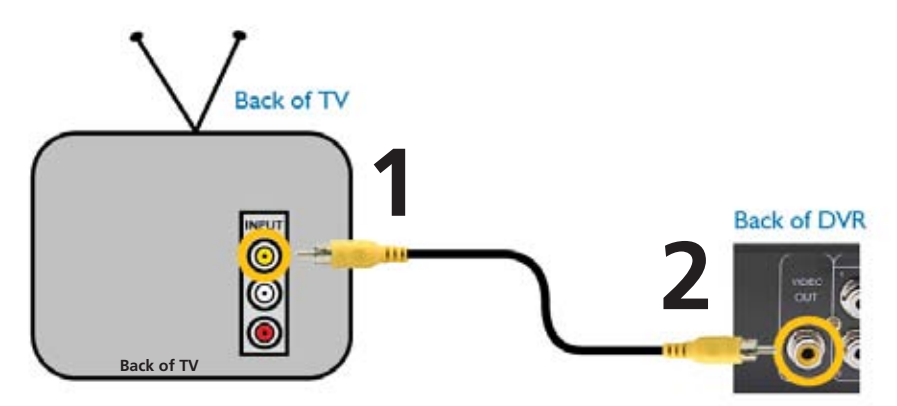

**1.** Connect an RCA end of the Video Cable to the Yellow Video INPUT on the back of the TV Monitor.

**2.** Connect the other RCA end of the Video Cable to the Video OUTPUT connection on the back of the DVR.

**3.** Tune your TV to the correct input channel to view the DVR. Using your TV's Remote Control press the Input button until the DVR appears on screen. Most TVs will label this button as Input, Video, Source, A/V, TV/AV, Line, Channel 0, etc. If you are unable to view your DVR on your TV contact your TV's manufacturer for assistance.

### **Turning the DVR On/Off and Auto Recovery**

#### **Powering the DVR On/Off**

To turn on your DVR connect the Power Adapter to the DC 12V input on the back of the unit. To turn the DVR off unplug the DVR from the wall outlet or power point.

If the DVR will not be in use for extended periods of time Swann recommends unplugging the unit.

#### **Auto-Recovery Feature**

The DVR4-950™ is equipped with an Auto-Recovery feature. Should a power outage occur while you are recording the DVR will automatically resume record-<br>ing once power is restored.

## **Menu Operation**

### **Accessing and Navigating the Menu System**

The main Setup Menu can be accessed by pressing the MENU Button

To navigate the menus press the directional arrow keys UP  $\triangle$  DOWN  $\nabla$ 

To change selections use the REWIND  $\triangle$  & FAST FOWARD buttons

To select the highlighted option press the SET button

To return to the previous menu press the MENU button

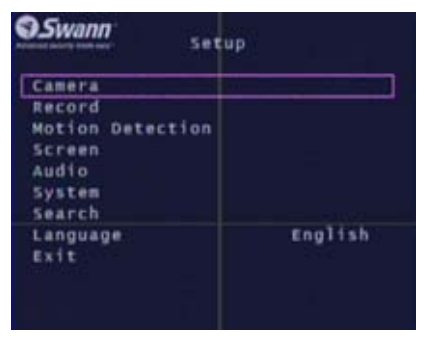

**Main Setup Menu**

## **Setting DVR Time**

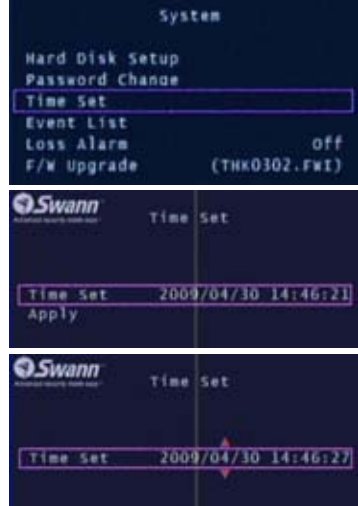

To change the DVR time, go into the SYSTEM menu and select TIME SET.

With TIME SET highlighted press the SET button to display the selection arrows.

Use the FAST FOWARD & REWIND buttons to select between the date (year, month, day) and time (hour, minute, seconds)

Using the UP & DOWN buttons change the selected option

# **Image Display**

### **Single Camera View**

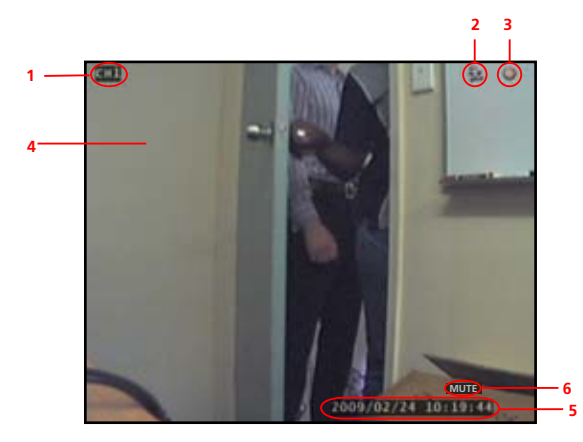

- **1. Current Camera Channel**
- **2. Motion Detection Icon**
- **3. Recording Icon**
- **4. Main Display**
- **5. Current Date & Time**
- **6. Mute Audio**
- **7. No Camera Signal Icon**

#### **Multi Camera View**

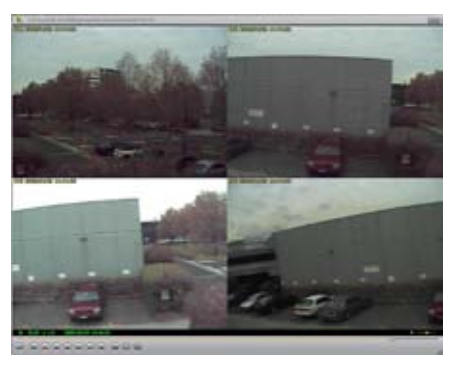

**Multi Camera View with 4 Cameras Multi Camera View with No Cameras**

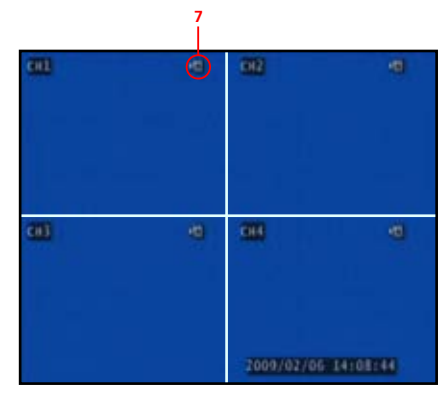

## **Camera Menu**

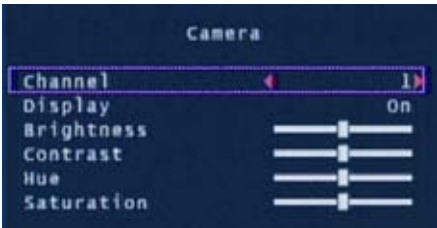

The Camera menu allows you to change visual attributes on each of the camera channels.

**Channel:** Display the attributes of currently selected camera 1-4.

**Display:** Turn the selected camera On or Off in the main display.

**Brightness, Contrast, Hue, Saturation:** Using the UP & DOWN buttons highlight the display option you want to change. Use the FAST FOWARD button to increase the settings and the REWIND button to decrease them.

## **Record Menu**

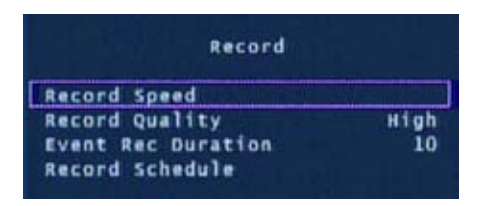

The Record Menu adjusts recording quality, timers and schedules.

**Record Speed:** Set the recording frame rate per camera. Note: higher frame rates provide smoother recordings but use more hard drive space.

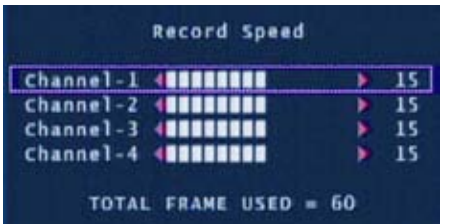

You may individually set the Record Speed of each camera. The total number of frames used can not exceed 60 for NTSC systems or 50 for PAL systems. Setting lower frame rates will consume less hard drive space.

## **Record Menu (cont)**

**Record Quality:** Set the image quality of the recordings from Normal, High or Highest. Note: higher image quality settings use more hard drive space.

**Event Rec Duration:** When Motion Detection is active, Event Rec Duration is the length of time in seconds the DVR will record after motion stops, from 5, 10, 15, 20, 25 or 30 seconds. Default is set to 10 seconds.

**Record Schedule:** Set different recording modes depending on the time of day.

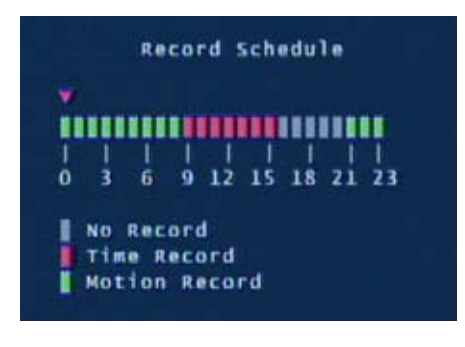

The Record Schedule allows you to set the recording mode for each hour of the day based on a 24 hour clock. Use the left / right keys to move and up / down keys to change the current selection.

**No Record:** will not record **Time Record:** will record for the entire hour

**Motion Record:** will only record when motion is detected

**Important: To enable Motion Recording you must set the hour to Motion Record (green) AND set the Sensitivity and Motion Area in the Motion Detection menu.**

## **Motion Detection Menu**

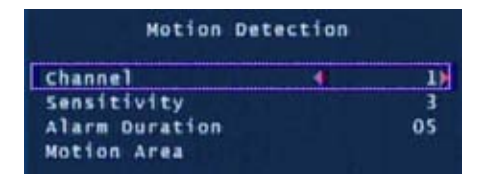

The Motion Detection menu allows you to set motion options for each camera.

Note: The DVR detects motion based on the level of change in the picture.

**Channel:** Select which camera attributes to change from camera 1-4.

**Sensitivity:** Set the amount of movement necessary before motion detection triggers recording. Set from 1 (most sensitive) to 4 (least sensitive), default Off. Note: this feature must be set from 1-4 to enable motion recording.

**Alarm Duration:** Set the length of time the alarm will sound when motion is detected. Set to Off, 5, 10, 15, 20, 25, 30 seconds or Continuous. Note: If the Alarm Duration is set to Continuous the alarm will continue to sound until this setting is changed.

## **Motion Detection Menu (cont)**

**Motion Area:** Select the area of the Camera to detect motion. Motion occurring outside this designated area will not trigger a recording.

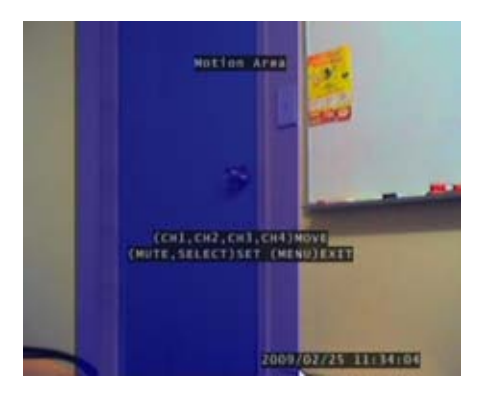

Use the UP, DOWN, REWIND & FAST FOWARD buttons to move the cursor. Press the SET button to begin to draw the motion detection area. Using the arrow buttons draw your desired motion area and press the SET button again once complete.

In the example to the left, the blue motion box is drawn over the door. Only motion occurring in this area will trigger recording i.e. the door opening.

This feature is helpful in high traffic areas where only a small portion of the screen needs to be monitored for example, looking down a driveway with a busy road next to it.

**Important: To enable Motion Recording you must set the Sensitivity, Motion Area for each camera AND set Motion Record in the Record Schedule menu.**

## **Screen Menu**

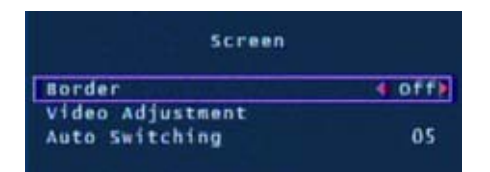

The Screen menu adjusts the display of cameras in the main camera view.

**Border:** Applies a border between the cameras in multi camera view.

**Video Adjustment:** Adjust the display to fit on your TV monitor.

**Auto Switching:** When active, in live view mode, the DVR will automatically switch between camera channels in full screen mode. Set the delay from 1-10 seconds between changes or Off. To activate Auto Switching, press the FAST FORWARD  $\blacktriangleright$  /- button when viewing your cameras. Press the  $\blacktriangleright$  /- button again to stop Auto Switching.

## **Audio Menu**

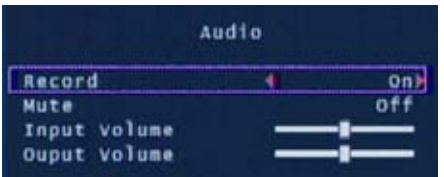

The Audio menu sets the audio recording and volume options.

Note: You must have a camera with audio or a powered microphone to record or monitor audio.

**Record:** Set to ON to record audio from the Audio Input on the back of the DVR.

**Mute:** Turns Audio output on or off when viewing or recording cameras. Alternatively, press the Mute button to turn Audio on or off while viewing your cameras.

**Input Volume:** Move the slider to change the volume of the audio recorded.

**Output Volume:** Move the slider to change the volume of audio playback.

## **System Menu**

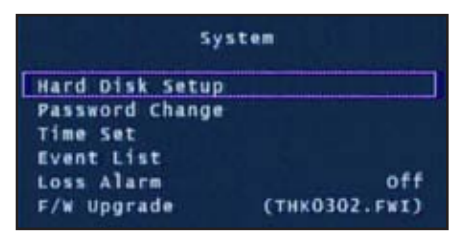

The System menu provides general setup options such as hard disk information, time, date and firmware settings.

**Hard Disk Setup:** Display information about the installed hard disk including total size and memory usage.

**Overwrite Enable:** If activated, when the hard disk is full the DVR will overwrite the oldest footage automatically. Default: Yes.

**Format HDD:** This option will permanently delete all data on the hard disk. The password must be correctly entered to format the hard disk.

**Password Change:** This option will change the current password. You will be prompted to enter the current password, the new password and then confirm the new password before the change is complete. Note: The default password is "**111111**". If you have lost or forgotten your password contact Swann Communications Technical Support for assistance.

## **System Menu (cont)**

**Event List:** Displays a list of the last 127 recorded events from the most recent recording to the oldest. Use the Time Search feature for older events not in list.

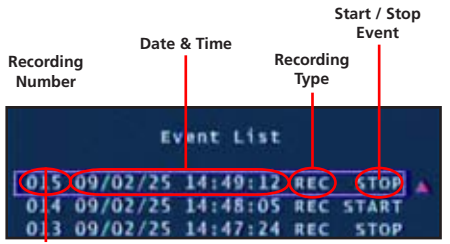

Use the arrow buttons to select and playback the highlighted Event. Press Stop to exit playback mode.

Hint: You can also access the Event List by pressing the Play button while viewing your cameras.

**Loss Alarm:** When enabled an audible alarm will sound indicating the DVR has lost the camera signal or a camera has been unplugged.

**F/W Upgrade:** Displays the current firmware version and allows future upgrades via a USB Flash Drive. Do not remove the Flash Drive while the firmware is updating as it may damage the DVR. Only use updates authorized by Swann. When complete, remove the Flash Drive and restart the DVR.

## **Time Search**

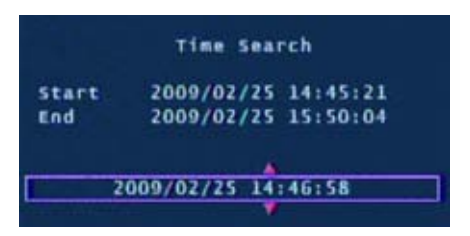

Time Search allows you to quickly jump to a specific time and date to view a recording.

**Start time:** This is the date and time of the oldest recording on the DVR.

**Stop time:** This is the date and time of the final recording on the DVR.

Enter a time between the Start and End time and press the Play button to view a recording.

Press the Fast Forward and Rewind buttons to quickly scan through recordings. Press Fast Forward or Rewind multiple times to speed up playback.

Press the Stop button to exit playback mode.

### **Language**

With the Language option selected push the SET button to switch between English and Chinese.

## **Exit Menu**

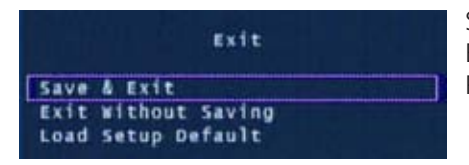

Save, Exit or Load Setup Defaults from the Exit menu.

Press SET to select the highlighted option.

**Save & Exit:** Use this option to save all settings that have been changed in the DVR menus. All changes made will be lost if you do not choose this option.

**Exit Without Saving:** Select to disregard any changes that have been made and return to camera view.

**Load Setup Default:** Reset all settings on the DVR to factory defaults.

## **Starting the DVR With a New Hard Drive**

When starting the DVR4-950™ for the first time or starting the DVR after changing to a new hard drive, the DVR will configure the hard drive for use. Follow the on screen prompts to configure the hard drive.

```
4CH DVR (FW:1.5.7 0113 UCODE:32)
                                        1. After the DVR recognizes the new 
VIDEO: PAL
                                        hard drive press PLAY to configure for 
DISKO: 238475MB ST3250820SV
New Disk
                                        use.
DISK CONFIGURATION CHANGED!
[PLAY] CHANGE CONFIGURATION
4cm ove (Fw:1.5.7 0113 UCODE:32)
                                        2. When the hard drive is configured 
VIDEO: PAL
                                        you will be asked to format or cancel. 
DISKO: 238475MB ST3250310AS
New Disk
                                        Press PLAY to confirm the format.
DISK CONFIGURATION CHANGED!
[PLAY] CHANGE CONFIGURATION
DISKO: PRESS [PLAY] FORMAT, [STOP] CANCEL
FORMAT...
```
**IMPORTANT NOTE:** If format is chosen all existing data on the hard drive will be deleted and unrecoverable.

## **Installing or Changing a Hard Drive**

**IMPORTANT NOTE:** The following instructions are for installing or changing the hard drive. If your DVR4-950™ already has a hard drive pre-installed disregard these steps.

### **Installing / Changing a Hard Drive in the DVR4-950™**

1. Ensure the DVR4-950™ is unplugged and removed from mains power.

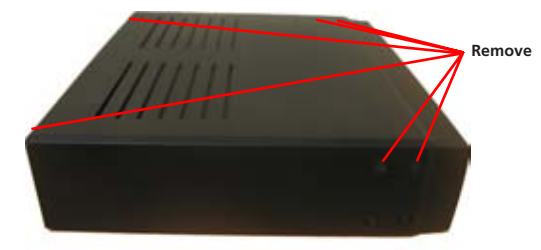

2. Locate and remove the 6 screws 2 on each side at the front and 2 at the top on the back. (The bottom screws on the front do not need to be removed.

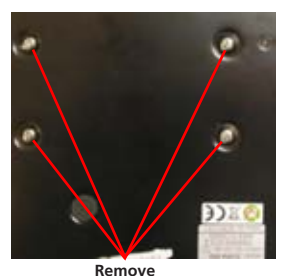

4. Locate the screws below the hard drive. Secure the hard drive before removing the 4 screws to avoid damaging the hard drive

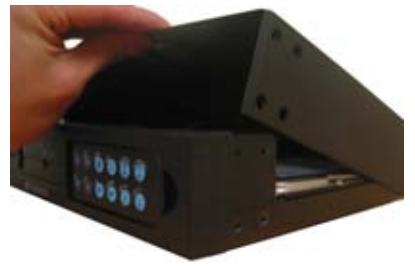

3. Pull up the top case of the DVR.

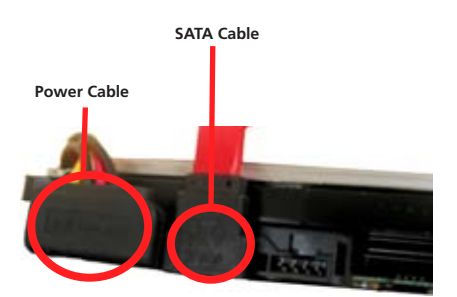

5. Push the metal clip on the SATA cable (single RED or ORANGE cable) to unplug the cable from the hard drive. Unplug the power cable (2 BLACK 1 YELLOW and 1 RED cable) from the back of the Hard Drive.

6. Replace the Hard Drive and plug in the SATA and the power cable as shown in step 5.

- 7. Screw in the hard drive to the bottom of the case as in step 4.
- 8. Replace the top of the case.
- 9. Screw in the remaining screws to the sides and back of the DVR as in step 2.

## **Backing Up Footage to PC**

The DVR4-950™ has a backup feature via the USB port on the back of the DVR. The DVR accepts most flash drives or thumbdrives. The flash drive / thumbdrive must be formatted to the FAT32 file system. Please see your flash drive's / thumbdrive's instructions regarding formatting. Follow the steps below to backup footage:

1. Insert a USB flash drive / thumbdrive (not included) to the USB port.

2. Press Play to enter playback mode or use the Time Search feature to find a recording.

- 3. Pause playback at the start of the footage you would like to backup.
- 4. Press the **Menu / File button to display the USB Backup Mode.**

5. Press the CH1 button to designate the start of a backup recording.

6. Play and find the end of the footage you want to backup and press Pause.

7. Press the CH2 button to indicate the end of a backup recording.

8. When you have chosen the START and END time of the recording press the CH4 button to continue.

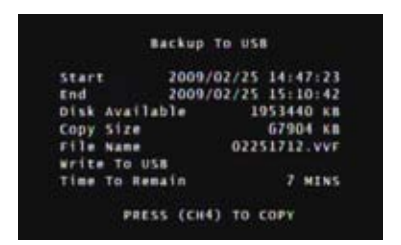

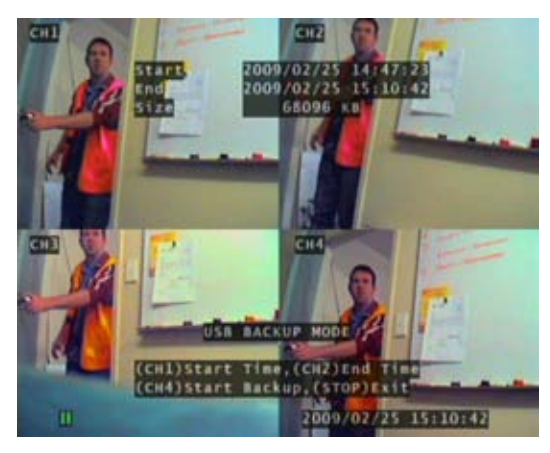

9. The Backup to USB screen will appear with details of the USB device inserted, size requirements and file name. Press CH4 to begin copying.

10. When the backup is complete press the Stop button and remove the USB device.

**NOTE: USB back up can take up to the same amount of time as playing back the video on screen. Eg. 1 hour play back may take up to 1 hour to back up.**

**WARNING: Do not connect the DVR directly to a computer. Do not remove the USB Flash Drive while the DVR is copying footage. Damage may occur to attached devices if used improperly.**

## **Viewing Backup Footage on a PC**

### **Using the VVFPlayer software**

View backed up footage from the DVR4-950™ with the included VVFPlayer software located on the CD.

1. Put the CD in the CD drive. If it does not open automatically, click START open MY COMPUTER and Double click the CD drive.

- 2. Copy the VVFPlayer V2 6 4B software from the CD to your computer.
- 3. Double click to open the VVFPlayer software.

4. Click the File Folder (4) to bring up the open screen. Navigate to the video you want to view and press Open. The backup file will have a .VVF extension.

5. Use the controls to view the video footage.

## **VVFPlayer Interface**

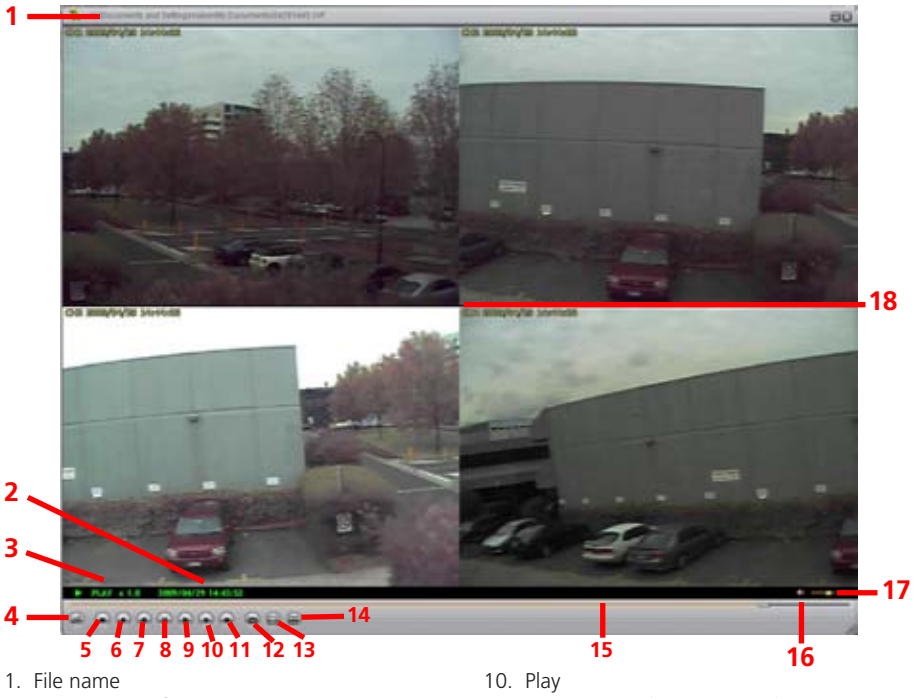

- 2. Date & time of recording
- 3. Current play state
- 4. Open File
- 5. Fast Reverse (16x, 32x, 64x)
- 6. Reverse (1x)
- 7. Previous frame
- 8. Pause
- 9. Next frame
- **19**
- 
- 11. Fast Forward (16x, 32x, 64x)
- 12. Photo snapshot
- 13. Single Camera View
- 14. Split screen view
- 15. Timeline slider
- 16. Sound / Mute
- 17. Volume
- 18. Camera view

## **Viewing Backup Footage on a PC (cont)**

### **Extract footage from a larger video clip**

When dealing with larger backup files it may be necessary to extract smaller clips. The following describes how to extract footage and export to a new .VVF file.

- 1. Open and play the clip to extract from.
- 2. Pause the clip where you want to start the extraction.
- 3. Right-click the camera view and select Capture > Mark In
- 4. Find and Pause the clip at the end of the extraction.
- 5. Right-click the camera view and select Capture > Mark Out

6. Right-click the camera view and select Capture > Export and save the file name and location. Note this export is in .VVF format.

### **Exporting an AVI file**

To view video footage on another computer create an AVI file using the built in export ability.

1. Right-click the main Camera view and click Export > AVI

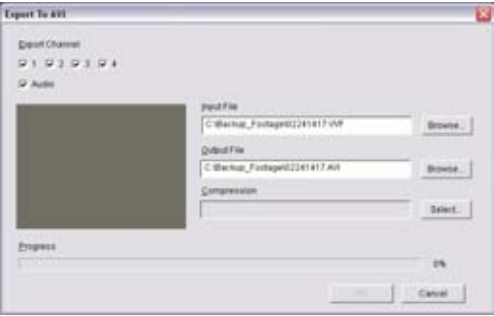

- 2. Click "Browse..." next to Input File and select the video you want to convert.
- 3. Click "Browse..." next to Output File to select a location to export.

4. Choose your preferred compression method by clicking Select... If you are unsure which method to use, select the default uncompressed mode.

- 5. Click OK to export the file.
- 6. Playback the file in your preferred media player.

## **Troubleshooting Guide**

**Problem:** The Power light keeps blinking red.

**Solution:** Ensure you are using the correct Power Adapter provided for the DVR. If you have purchased the DVR as part of a kit, make sure the cameras are operating on a separate Power Adapter. The larger power adapter with higher amps is designed specifically for the DVR.

**Problem:** The hard drive is not working.

**Solution:** Ensure the DVR is using the correct Power Adapter supplied. Open the DVR and ensure the SATA cable is connected to the DVR and Hard Drive.

**Problem:** The hard drive usage is at 100% and will not record. **Solution:** Format the hard drive or set the hard drive to overwrite mode.

**Problem:** I can only see a blue screen where my camera should be. **Solution:** If only 1 camera view is blue, the DVR is not receiving that camera's signal. Check that the camera connections on the back of the DVR are secure. Ensure the camera is plugged in and has power.

**Problem:** The DVR will not turn on.

**Solution:** Make sure you are using the correct Power Adapter for the DVR. Try a second power outlet. Check the connections on the back of the DVR.

**Problem:** My DVR does not save footage more than a few days old. **Solution:** Change the quality settings to Normal, lower the camera frame rates or enable motion recording to conserve hard drive space.

**Problem:** I want to format my Hard Drive but I don't remember the password. **Solution:** The default password is "**111111**". Swann recommends changing the default password to prevent tampering or unauthorized use.

**Problem:** I am using wireless cameras and the DVR keeps beeping and motion records all the time.

**Solution:** Analog wireless cameras suffer from interference. The DVR interprets the change of image as motion and records. Swann recommends the use of wired cameras or digital wireless cameras such as the ADW-300 for DVR recording.

**Problem:** I am unable to playback recorded footage.

**Solution:** Make sure when selecting footage to playback that you have highlighted the START time of that footage and not the STOP time

## **Technical Specifications**

### **Video/Audio**

Operating System: Embedded RTOS Video Input: RCA x 4 Audio Input: RCA x 1, Line-In Video Output: BNC x 1 Audio Output: RCA x 1, Line-Out

### **Display and Recording**

Global Recording Frame Rate: NTSC: Max. 60 fps

Video Operation Duplex : Record, Playback Display Resolution: NTSC: 640 x 448

Recording Resolution: NTSC: 640x224

Compression Format: Modified MJPEG Size per frame: Normal: 12K Bytes

### **General**

HDD Interface: SATA HDD x 1 Search Mode: Time/Date, Event Full Screen: Yes Motion Detect: Yes Loss Detect: Yes Auto Switching: Yes Buzzer Output: Yes Brightness Adjust: Yes Contrast Adjust: Yes DC Input: DC 12V Dimensions: 8.9" x 8.2" x 2.1"

Weight: 2.8lbs

Video Format: NTSC / PAL depending on region

Display Frame: NTSC: 120 fps (4 x 30 fps) PAL: 100 fps (4 × 25 fps) PAL: Max. 50 fps PAL: 640 x 544 PAL: 640x272 High: 15K Bytes Highest: 20K Bytes

Backup Method: USB Flash Drive, Thumbdrive (up to 2GB max) Recovery Mode: Auto Restore Record on power failure 225mm X 208mm X 53mm 1.3kg

Swann Communications USA Inc. 12636 Clark Street Santa Fe Springs CA 90670 USA

Swann Communications PTY. LTD. Building 4, 650 Church Street, Richmond, Victoria 3121 Australia

### **Limited Warranty Terms & Conditions**

Swann Communications warrants this product against defects in workmanship and material for a period of one (1) year from it's original purchase date. You must present your receipt as proof of date of purchase for warranty validation. Any unit which proves defective during the stated period will be repaired without charge for parts or labour or replaced at the sole discretion of Swann. The end user is responsible for all freight charges incurred to send the product to Swann's repair centres. The end user is responsible for all shipping costs incurred when shipping from and to any country other than the country of origin.

The warranty does not cover any incidental, accidental or consequential damages arising from the use of or the inability to use this product. Any costs associated with the fitting or removal of this product by a tradesman or other person or any other costs associated with its use are the responsibility of the end user. This warranty applies to the original purchaser of the product only and is not transferable to any third party. Unauthorized end user or third party modifications to any component or evidence of misuse or abuse of the device will render all warranties void.

By law some countries do not allow limitations on certain exclusions in this warranty. Where applicable by local laws, regulations and legal rights will take precedence.

### **Swann Technical Support**

All Countries E-mail: tech@swannsecurity.com Telephone Helpdesk

**USA** toll free 1-800-627-2799 (Su, 2pm-10pm US PT) (M-Th, 6am-10pm US PT) (F 6am-2pm US PT) **USA Exchange & Repairs** 562-777-2551 (M-F, 9am-5pm US PT)

**AUSTRALIA** toll free 1300 138 324 (M 9am-5pm AUS ET) (Tu-F 1am-5pm AUS ET) (Sa 1am-9am AUS ET) **NEW ZEALAND** toll free 0800 479 266 **INTERNATIONAL** +61 3 8412 4610

See http://www.worldtimeserver.com for information on time zones and the current time in Melbourne, Australia compared to your local time.

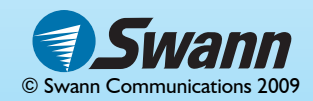

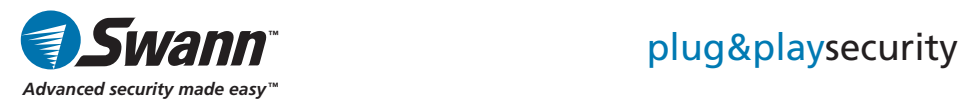

# DVR4-950™ 4 Enregistreur Vidéo Numérique

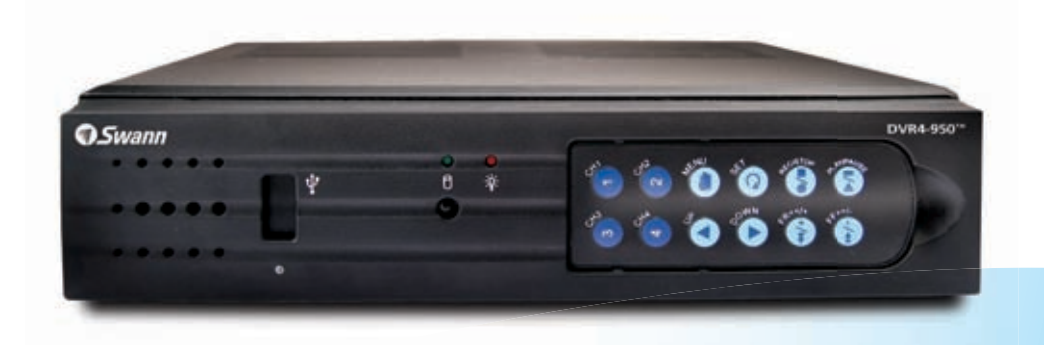

Instructions de fonctionnement

SW341-DNF / SW343-DP2 / SW343-DPM / SW344-DPS WWW.SWannsecurity.com

## **Avant de commencer**

### **Vérification FCC**

**NOTE:** Cet équipement a été testé et est en conformité avec les limites édictées dans le paragraphe 15 des Règlementations FCC, relatif aux équipements numériques de classe B. Ces limites ont été définies dans le but de fournir une protection raisonnable contre les interférences néfastes dans les installations résidentielles. Cet équipement génère, utilise et peut irradier des énergies de fréquences radio et, s'il n'est pas installé dans le respect des instructions fournies, peut provoquer des interférences auprès des appareils de réception radiotélévisée. Ces dernières peuvent être déterminées en allumant et éteignant l'équipement installe. L'utilisateur est incité à essayer, si besoin est, de corriger les interférences à l'aides des mesures suivantes :

- Réorienter ou déplacer l'antenne réceptrice.
	- Augmenter l'espace entre l'équipement et le récepteur
- Brancher l'équipement sur une prise ou un circuit différents de celui auquel le récepteur est connecté.
- Consulter le revendeur ou un technicien radio/télévision expérimenté.

### **IMPORTANT:** relative aux écoutes prohibées

Excepté dans le cadre d'opérations d'applications de la loi conduites par les autorités compétentes, il est strictement interdit d'utiliser le matériel fourni afin d'écouter ou d'enregistrer illégalement des conversations privées au-delà des strictes limites édictées par les personnes engagées dans lesdites conversations.

**ATTENTION :** Toute modification non approuvée par la partie responsable de la mise en conformité de l'appareil peut annuler les autorisations ou droits d'utilisation de l'équipement.

### **INSTRUCTIONS DE SECURITE IMPORTANTES :**

- Assurez-vous que le produit est correctement fixé et stable.
- Ne pas utiliser si les câbles ou connexions sont exposés

## **Contenu**

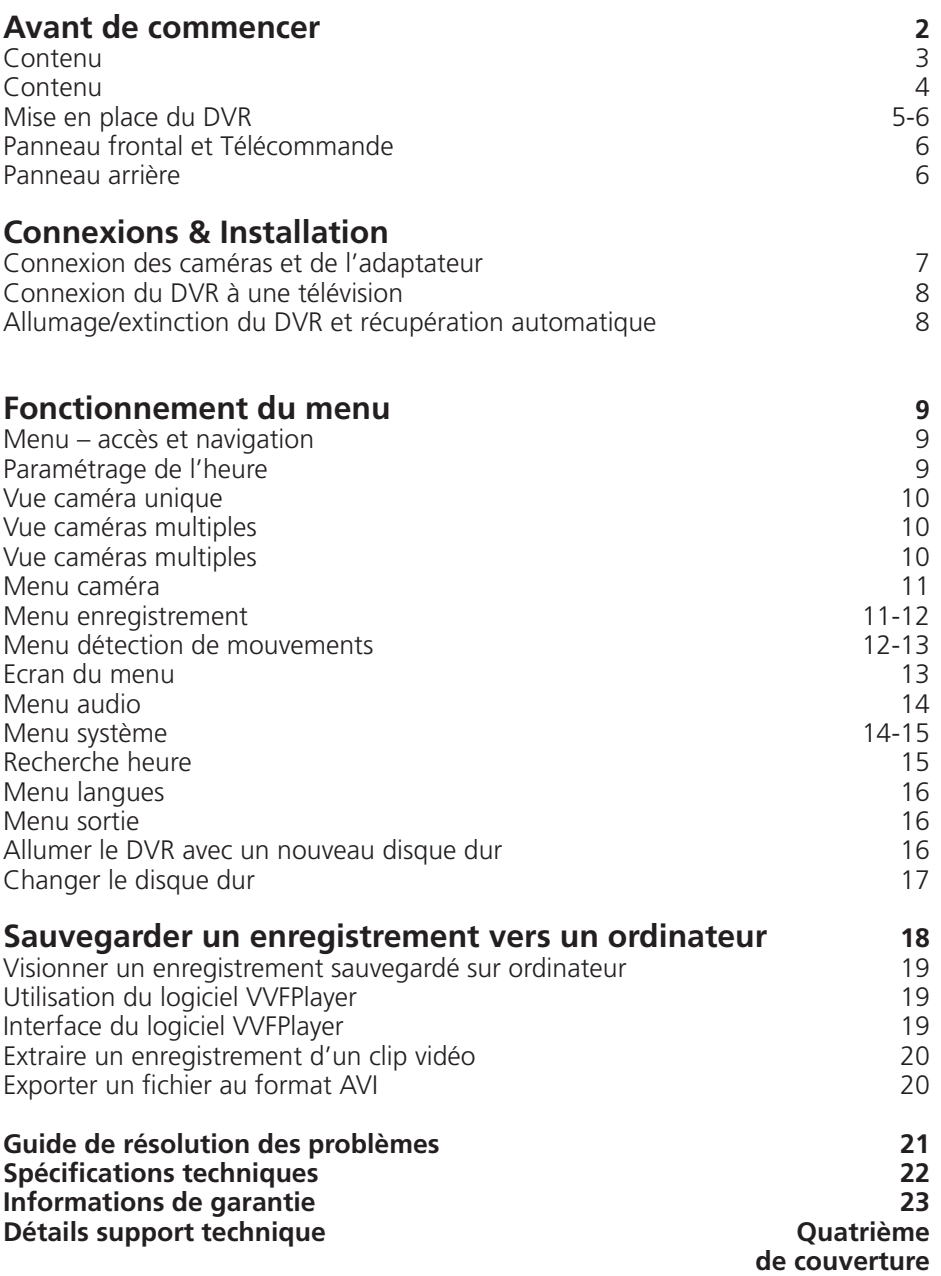

### **Contenu**

- Unité DVR4-950™
- Télécommande panneau frontal x 2
- Instructions
- Guide de démarrage rapide
- Adaptateur et câble
- CD d'installation du logiciel
- Câble vidéo RCA
- Adaptateurs BNC vers RCA x 4
- Autocollants de sécurité (pack de 4)

**Si l'un des éléments présentés ci-dessus est manquant, veuillez contacter Swann Communications.**

## **Mise en place du DVR**

### **Panneau frontal et Télécommande**

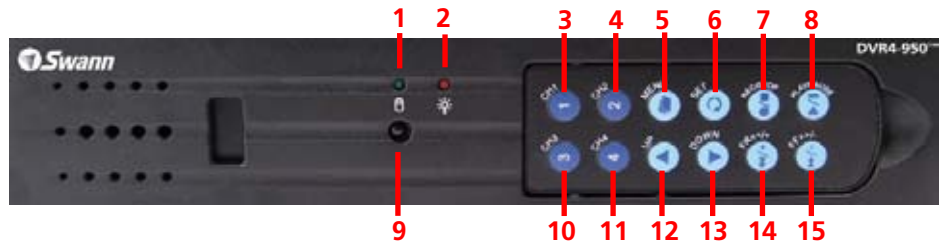

1. Indicateur disque dur Lumières allumées lorsque le disque dur est actif (clignotantes lors des enregistrements, des recherches etc.)

2. Indicateur alimentation Lumières allumées lorsque le DVR est en marche

3. Bouton chaîne 1 Appuyez sur ce bouton pour visualiser la caméra 1 en mode plein écran / appuyez à nouveau pour retourner en vue mosaïque

4. Bouton chaîne 2 Appuyez sur ce bouton pour visualiser la caméra 2 en mode plein écran / appuyez à nouveau pour retourner en vue mosaïque

5. Bouton Menu Appuyez sur ce bouton pour sélectionner les options Menu / menu précédent / quitter Note : Certaines fonctions nécessitent un mot de passe. Le mot de passe par défaut est « 111111 »

6. Bouton Paramétrage Appuyez sur ce bouton pour confirmer votre sélection

7. Bouton enregistrement/arrêt Appuyez sur ce bouton pour lancer / arrêter un enregistrement Note : Ne fonctionnement pas si l'enregistrement différé ou si le détecteur de mouvements sont activés.

8. Bouton lecture / pause Appuyez pour afficher la LISTE DES EVENEMENTS, pour lancer le dernier enregistrement ou mettre la lecture en pause

9. Capteur contrôle à distance

10. Bouton chaîne 3 Appuyez sur ce bouton pour visualiser la caméra 3 en mode plein écran / appuyez à nouveau pour retourner en vue mosaïque 11. Bouton chaîne 4 Appuyez sur ce bouton pour visualiser la caméra 4 en mode plein écran / appuyez à nouveau pour retourner en vue mosaïque 12. Flèche haut Déplace le curseur vers le haut dans les menus

13. Flèche bas Déplace le curseur vers le bas dans les menus 14. Bouton retour rapide Appuyez sur ce bouton pour activer le retour rapide durant la lecture / déplacer le curseur vers la gauche dans les menus

15. Bouton avance rapide Appuyez sur ce bouton pour activer l'avance rapide durant la lecture / déplacer le curseur vers la droite dans les menus / activer la fonction AUTO SWITCH

Note : 3-15 télécommande panneau frontal

### **Utiliser la télécommande pour la première fois**

#### **Enlever la protection plastique située à l'arrière de la télécommande**

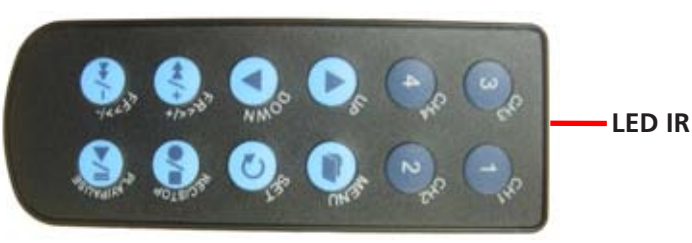

La télécommande contient une pile qui doit être active avant la première utilisation. Enlevez la protection en plastique collée à l'arrière de la télécommande. La télécommande est désormais prête à être utilisée.

## **Mise en place du DVR (Suite)**

### **Enlever la télécommande**

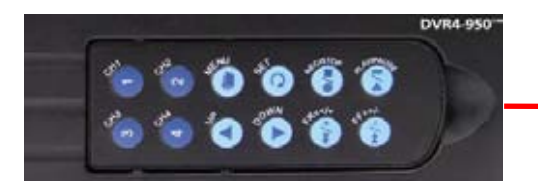

**Utilisez les échancrures pour ôter la télécommande de l'unité**

**Note : Pour sécuriser votre DVR et prévenir toute utilisation non autorisée, veuillez ôter la télécommande et placez cette dernière dans un endroit sécurisé.**

### **Panneau arrière**

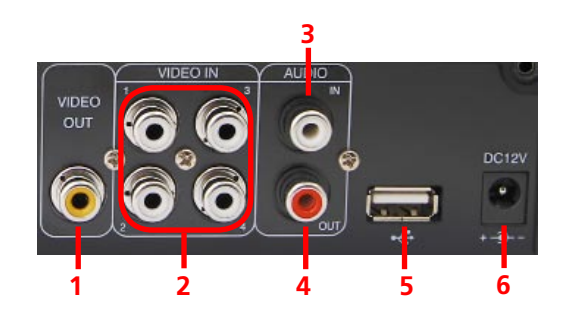

1. Sortie Vidéo Sortie vers TV

2. Entrée vidéo Entrées pour caméras x4 RCA

3. Entrée Entrée pour microphone 1 x RCA

4. Sortie Audio Sortie vers haut-parleur 1 x RCA 5. Connexion USB Transférer un enregistrement de sauvegarde sur un Flash drive ( non Inclus)

6. Entrée alimentation DC 12 V Connexion pour adaptateur 12V uniquement

## **Connexion des caméras et de l'adaptateur**

**Caméras et accessoires optionnels**

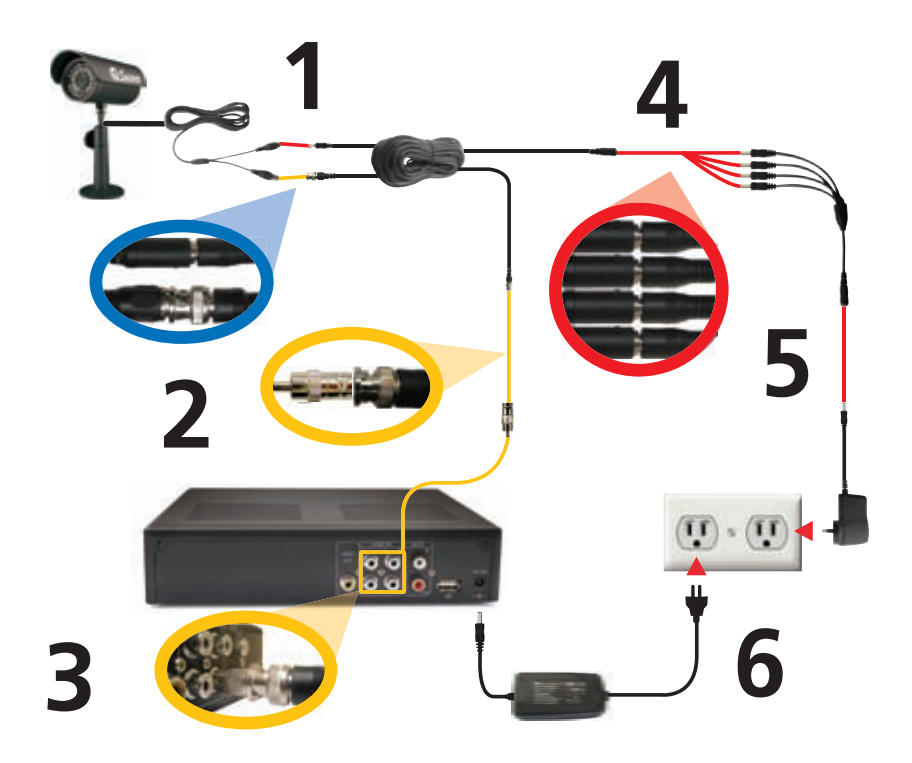

1. Connectez les câbles d'alimentation et BNC de la caméra de sécurité à un câble d'extension.

2. Connectez l'extrémité BNC du câble d'extension à l'adaptateur RCA.

3. Connectez l'extrémité de l'adaptateur RCA à l'entrée caméra située à l'arrière du DVR.

- 4. Connectez l'extrémité Alimentation du câble d'extension aux coupleurs.
- 5. Connectez le coupleur à l'adaptateur d'alimentation de la caméra.
- 6. Branchez l'adaptateur d'alimentation de la caméra et l'adaptateur
- **7**

## **Connexion du DVR à une télévision**

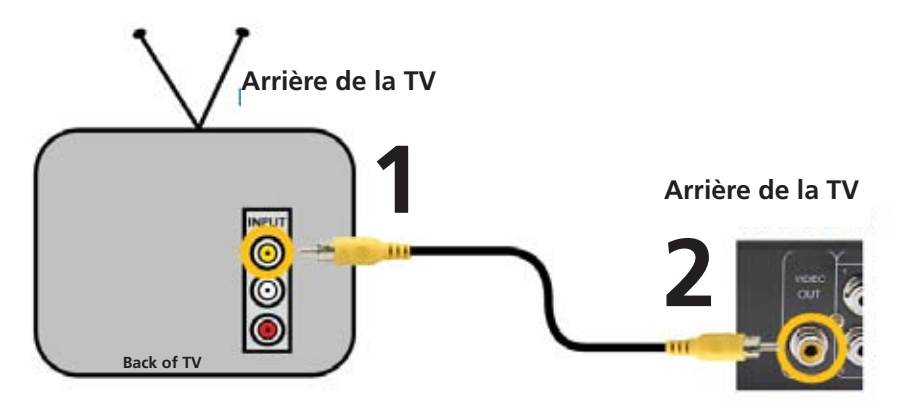

1. Connectez l'extrémité RCA du câble vidéo à l'ENTREE jaune Située à l'arrière du moniteur / téléviseur.

2. Connectez l'autre extrémité RCA du câble vidéo à la SORTIE jaune Située à l'arrière du DVR.

3. Branchez votre TV sur la bonne chaîne afin de pouvoir visualiser le DVR. A l'aide de la télécommande de votre TV, appuyez sur le bouton ENTREE jusqu'à ce que les images transmises par votre DVR apparaissent à l'écran. Sur la plupart des TV, ce bouton est appelé Entrée, Vidéo, Source, A/V, Ligne, Chaîne 0 etc. Si vous ne parvenez pas à visualiser votre DVR, veuillez contacter le fabriquant de votre téléviseur pour assistance.

### **Allumage/extinction du DVR et récupération**

### **Allumer / Eteindre le DVR**

Pour allumer votre DVR, connectez l'adaptateur d'alimentation à l'entrée DC 12V située à l'arrière de l'unité. Pour éteindre le DVR, débranchez le câble d'alimentation.

Si le DVR n'est pas utilisé pour une période prolongée, Swann vous recommande de débrancher l'unité.

### ■ Option Récupération Automatique

Le DVR4-950™ comporte une option de récupération automatique. Si une coupure de courant survient lors de l'enregistrement, ce dernier reprendra automa-<br>tiquement une fois le courant rétabli.

### **Fonctionnement du menu**

### **Menu – accès et navigation**

Le menu principal de paramétrage de l'unité peut être ouvert à l'aide du bouton MENU

Pour naviguer entre les menus, appuyez sur les touches des flèches directionnelles HAUT et BAS

Pour modifier les sélections, utilisez les boutons RETOUR RAPIDE AVANCE RAPIDE

Pour confirmer votre sélection, appuyez sur le bouton SET

Pour revenir au menu précédent, appuyez sur le bouton MENU

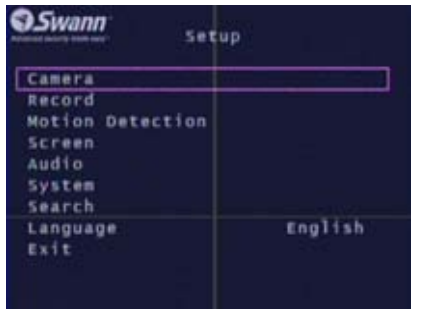

**Paramétrage Menu Principal**

## **Paramétrage de l'heure**

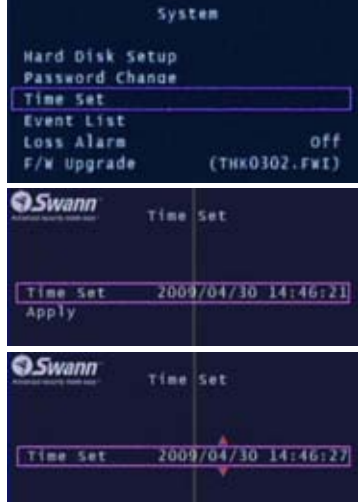

Pour modifier l'heure du DVR, allez dans le menu Système et sélectionnez l'option REGLER HEURE

Une fois l'option REGLER HEURE sélectionnée, appuyez sur SET afin d'afficher les flèches de sélection.

Utilisez les boutons AVANCE RAPIDE et RETOUR RAPIDE pour modifier la date (année, mois, jour) et l'heure (heures, minutes, secondes)

# **Affichage de l'image**

### **Vue caméra unique**

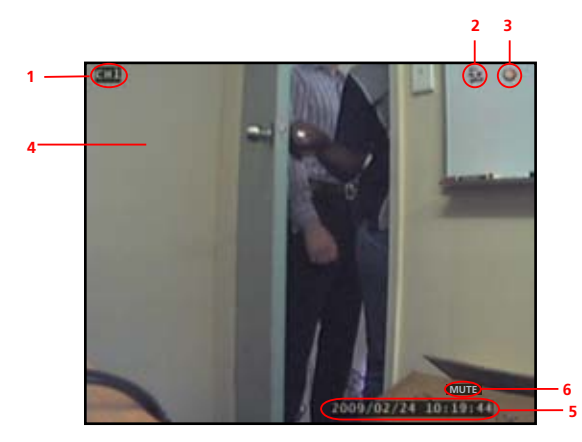

- **1. Current Camera Channel**
- **2. Motion Detection Icon**
- **3. Recording Icon**
- **4. Main Display**
- **5. Current Date & Time**
- **6. Mute Audio**
- **7. No Camera Signal Icon**

#### **Vue caméras multiples**

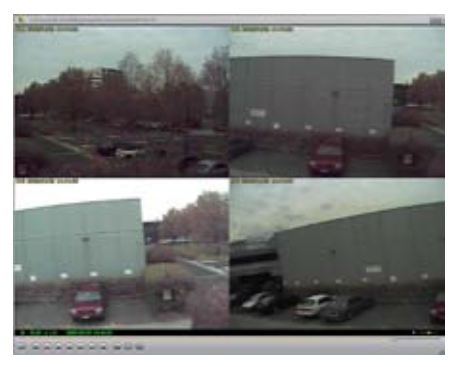

**Vue multi-caméras avec 4 caméras Vue multi-caméras sans caméra**

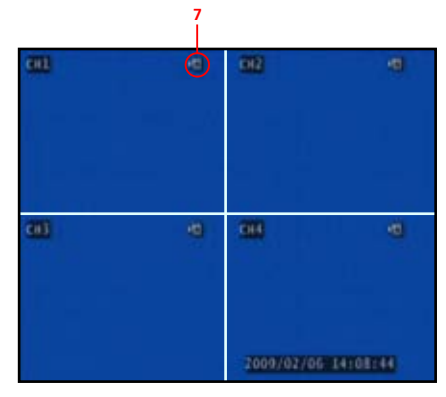

## **Menu caméra**

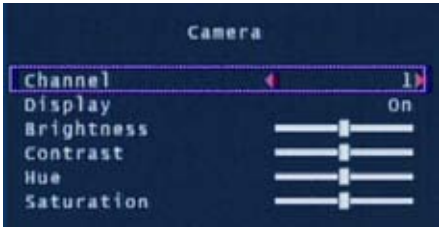

Le menu caméra vous permet de changer les attributs visuels de chacune des chaînes.

**Chaîne:** Affiche les attributs des caméras sélectionnées.

**Affichage:** Allume ou éteint la caméra sélectionnée dans l'affichage principal.

**Luminosité, contraste, teinte, saturation:** A l'aide des boutons UP & DOWN sélectionnez l'option que vous désirez modifier. Utilisez le bouton AVANCE RAPIDE pour augmenter le paramètre sélectionné et le bouton RETOUR RAPIDE pour le diminuer.

## **Menu enregistrement**

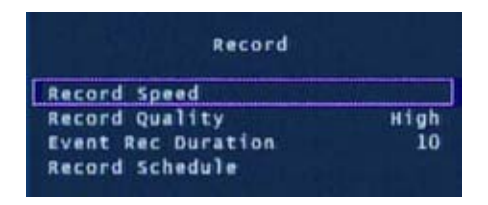

Le menu enregistrement permet d'ajuster la qualité de l'enregistrement et les paramètres d'enregistrement différé.

Vitesse d'enregistrement : Permet de paramétrer le nombre d'image par secondes pour chaque caméra. Note : Un nombre élevé d'images par secondes vous permet d'obtenir un enregistrement plus fluide mais nécessite un espace disque plus important.

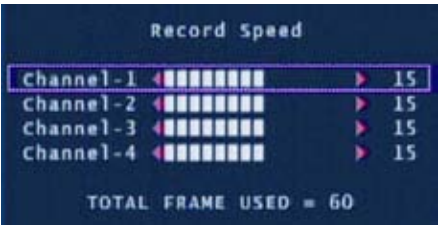

Vous pouvez paramétrer de manière individuelle la vitesse d'enregistrement de chaque caméra. Le nombre total d'images par secondes ne peut excéder 60 pour les systèmes NTSC ou 50 pour les systèmes PAL. Un nombre moins élevé d'images par secondes vous permettra d'économiser de l'espace disque.

## **Menu enregistrement (suite)**

**Qualité d'enregistrement:** Permet de choisir la qualité de l'enregistrement entre Normal, Elevée ou Maximale Note: Choisir une image de meilleure qualité entraînera un usage plus important de l'espace disque.

**Durée d'enregistrement événement:** Lorsque le détecteur de mouvement est activé, cette option permet de définir, en secondes, la durée d'enregistrement par le DVR : 5, 10, 15, 20 ou 30 secondes. La valeur par défaut est définir sur 30 secondes.

**Calendrier d'enregistrement :** Permet de paramétrer différents modes d'enregistrement en fonction de l'heure du jour.

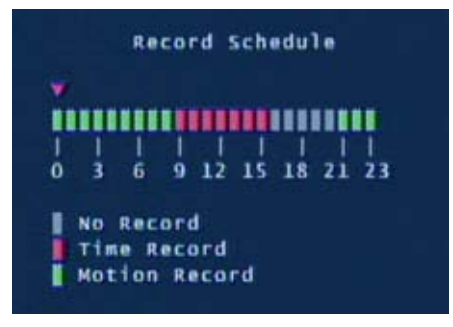

Le calendrier vous permet de définir le mode d'enregistrement en fonction de chaque heure de la journée. Utilisez les touches droite/gauche et haut/bas pour modifier votre sélection.

**Par d'enregistrement :** N'enregistrera pas  **Enregistrement Heure :** Enregistrera la totalité de l'heure sélectionnée **Détecteur de mouvement :** Ne lancera un enregistrement que si un mouvement est détecté.

**Important : Pour activer le détecteur de mouvement, vous devez paramétrer l'heure de démarrage de la fonction détection de mouvement (vert) ET définir la sensibilité et la zone d'enregistrement dans le menu Détecteur de mouvement.**

## **Menu détection de mouvements**

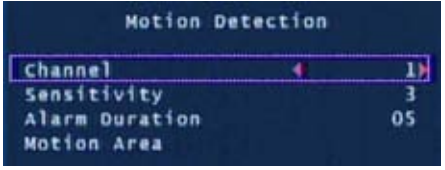

Le menu détecteur de mouvement vous permet de paramétrer les options pour chaque caméra.

Note : Le DVR détectera les mouvements en fonction du niveau de changement de chaque image.

**Chaîne:** Sélectionnez les attributs de chaque caméra.

**Sensibilité:** Définissez l'intensité du mouvement nécessaire au déclenchement du détecteur de mouvements. Choisissez une valeur comprise entre 1 (le plus sensible) et 4 (le moins sensible)> Cette option est désactivée par défaut. **Note:** Il est nécessaire de choisir une valeur comprise entre 1 et 4 pour activer le détecteur de mouvement.

**Durée de l'alarme :** Définissez la durée de l'alarme lors d'une détection de mouvement. Choisissez entre désactivée, 5, 10, 15, 20, 25, 30 secondes ou Continue. Note : Si la durée de l'alarme est définie sur Continue, l'alarme sonnera jusqu'à ce que ce paramètre ait été modifié.
## **Menu détection de mouvements (suite)**

**Zone de détection:** Choisissez la zone de détection de mouvement Les mouvements se produisant en dehors de cette zone désignée ne provoqueront aucun enregistrement.

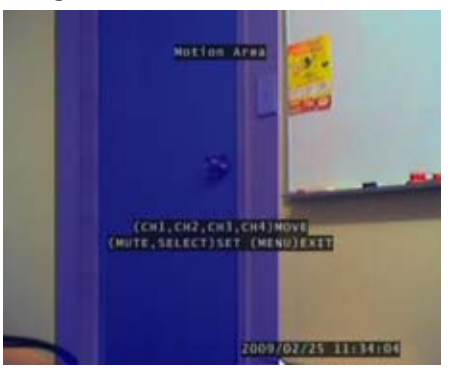

Utilisez les boutons HAUT, BAS, RETOUR RAPIDE et AVANCE rapide pour naviguer entre les sélections. YR RAPIDE Utilisez les flèches pour définir une zone de mouvement et appuyez sur le bouton SET pour valider votre sélection.

Dans l'exemple présenté à gauche, la zone de détection de mouvement est définie sur la porte. Seuls les mouvements détectés dans cette zone seront à l'origine d'un enregistrement (ex. Ouverture de la porte). zone seront à l'origine d'un enregistrement (ex. Ouverture de la porte).

Cette fonctionnalité est utile dans les zones de trafic important où seule une petite zone de l'écran doit être contrôlée, par exemple lors de la surveillance d'une zone placée près d'une route fréquentée.

**Important: Pour activer cette fonctionnalité, il est nécessaire de paramétrer Sensibilité et Zone de détection pour chaque caméra ET la fonction Détection de mouvement dans le menu d'enregistrement programmé.**

## **Ecran du menu**

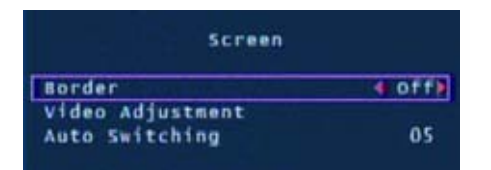

Le menu permet d'ajuster l'affichage des caméras dans la vue principale.

**Bordure :** Applique une bordure entre les caméras dans la vue multi-caméras.

**Ajustement vidéo :** Ajuste l'affichage afin d'adapter ce dernier à votre télévision / moniteur.

**Changement Auto :** Lorsque ce paramètre est actif, en mode direct, le DVR passera automatiquement d'une chaîne à l'autre en mode plein écran. Définissez le délai entre 1 et 10 secondes entre chaque changement ou désactivez cette option. Pour activer le changement automatique, appuyez sur le bouton AVANCE RAPIDE  $\blacktriangleright$  lors de la diffusion des caméras. Appuyez à nouveau sur le bouton /- pour arrêter le changement automatique.

## **Menu audio**

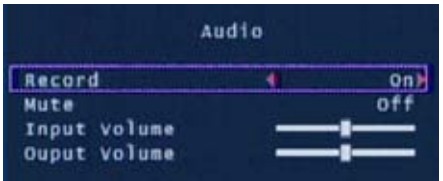

Le menu Audio permet de paramétrer les options d'enregistrement et de volume.

Note : Vous devez posséder une caméra équipée d'un microphone pour utiliser ce menu.

**Enregistrement :** Paramétrez cette option sur ON au niveau de l'entrée Audio située à l'arrière du DVR.

**Silencieux :** Permet d'allumer ou d'éteindre la sortie audio lors de la visualisation ou de l'enregistrement d'images. Vous pouvez, de manière alternative, appuyez sur le bouton Silencieux lors de la visualisation des caméras.

**Volume Entrée :** Déplacez le curseur pour modifier le volume enregistré.

**Volume de sortie :** Déplacez le curseur pour modifier le volume de lecture.

## **Menu système**

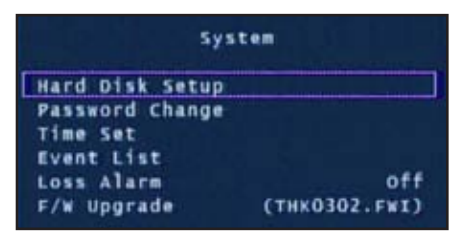

Le menu Système permet de paramétrer les options générales telles qu'informations relatives au disque dur, heure, date et paramètres constructeur.

Paramétrage disque dur : Affiche les informations relatives au disque dur installé, dont taille et utilisation de la mémoire.

Activation réécriture : Si cette option est activée, lors que le disque dur est plein, Le DVR pourra automatiquement réécrire sur les enregistrements les plus anciens. Valeur par défaut : Oui

Formater HDD : Cette option supprimera automatiquement toutes les données présentes sur le disque dur. Il est nécessaire de saisir correctement le mot de passe afin de formater le disque dur.

Modifier le mot de passe : Cette option permet de changer le mot de passe. Il vous sera demandé de saisir le mot de passe actuel, le nouveau mot de passe, et de confirmer ce dernier. Note : Le mot de passe par défaut est « 111111 » Si vous avez perdu ou oublié votre mot de passe, veuillez contacter le Support Technique de Swann Communications.

# **Menu système (suite)**

Journal des événements : Affiche la liste des 127 derniers éléments enregistrés, du plus récent au plus ancien. Utilisez l'option Recherche pour les événements plus anciens non

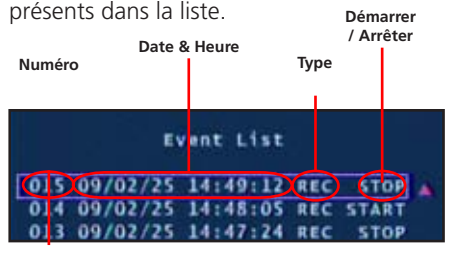

Utilisez les touches fléchées pour sélectionner la lecture et l'a souligné l'événement. Appuyez sur Stop pour quitter le mode de lecture.

Conseil: Vous pouvez également accéder à la Liste des événements en appuyant sur la touche de lecture pendant la visualisation de vos caméras.

Alarme perte signal: Une fois cette option activée, une alarme audible indiquera que le DVR ne reçoit plus de signal d'une caméra, ou qu'une caméra a été débranchée.

Mise à jour logicielle: Indique la version actuelle du logiciel et autorise de futures mises à jour à l'aide d'un Flash Drive USB. N'ôtez pas le Flash Drive lors des mises à jour. Vous risqueriez d'endommager le DVR. N'installez que les mises à jour autorisées par Swann. Une fois la mise à jour complète, enlevez le Flash Drive et redémarrez le DVR.

## **Recherche heure**

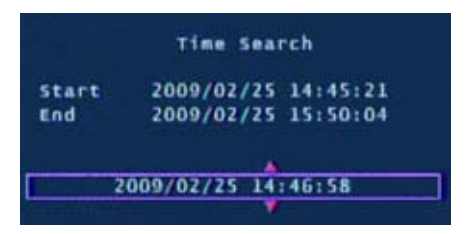

L'option de recherche vous permet de passer rapidement d'une date ou d'une heure à l'autre afin de visualiser un enregistrement.

Date de début : Date et heure de l'enregistrement le plus ancien sur le DVR.

**Date de fin :** Date et heure de l'enregistrement le plus récent sur le DVR.

Entrez une date et/ou une heure située entre la date de début et la date de fin et appuyez sur le bouton Lecture pour visualiser les enregistrements correspondant.

Appuyez sur les boutons Avance rapide et retour rapide pour passer rapidement entre les enregistrements. Appuyez à plusieurs reprises sur les boutons avance rapide et retour rapide pour accélérer la lecture.

Appuyez sur le bouton Arrêt pour quitter le mode lecture.

## **Menu langues**

Appuyez sur le bouton SET pour passer d'une langue à l'autre.

## **Menu sortie**

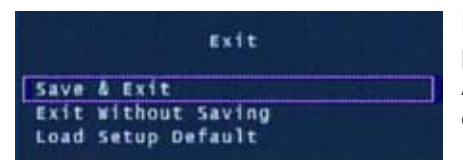

Enregistrer, Fermer ou Charger la valeur par défauts depuis le menu Quitter. Appuyez sur SET pour valider les options choisies.

**Enregistrer & Quitter : Cette option vous permet de sauvegarder tous les changements effectués. Tous les changements effectués seront perdus si vous ne validez pas cette option.**

**Quitter sans sauvegarder : Sélectionnez cette option pour quitter ce menu sans enregistrer les changements effectués, et pour revenir en vue caméra.**

## **Allumer le DVR avec un nouveau disque dur**

Lors du premier démarrage du DVR4-950™ ou du démarrage du DVR après un changement de disque dur, le DVR configurera le disque dur afin que ce dernier puisse être utilisé. Suivez les indications affichées afin de configurer le disque dur.

```
4CH DVR (FW:1.5.7 0113 UCODE:32)
VIDEO: PAL
DISKO: 238475MN ST3250820SV
New Disk
DISK CONFIGURATION CHANGED!
[PLAY] CHANGE CONFIGURATION
```

```
4CH OVR (FW:1.5.7 0113 UCODE:32)
VIDEO: PAL
DISKO: 238475MB ST3250310AS
New Disk
DISK CONFIGURATION CHANGED!
[PLAY] CHANGE CONFIGURATION
DISKO: PRESS [PLAY] FORMAT, [STOP] CANCEL
FORMAT...
```
1. Une fois que le DVR a reconnu le nouveau disque dur, appuyez sur le bouton LECTURE pour configurer l'utilisation de ce dernier.

2. Une fois le disque dur configuré, il vous sera demandé de formater ou d'annuler le formatage. Appuyez sur

NOTE IMPORTANTE Si vous décidez de formater, toutes les données présentes sur le disque dur seront définitivement effacées.

# **Changer le disque dur**

**NOTE IMPORTANTE Les instructions suivantes concernent l'installation ou le changement du disque dur. Si un disque dur est déjà préinstallé sur votre DVR4-950™, veuillez ignorer les étapes suivantes.**

#### **Installation / Changement d'un Disque Dur sur le DVR4-950™**

1. Assurez-vous que le DVR4-950™ est débranché.

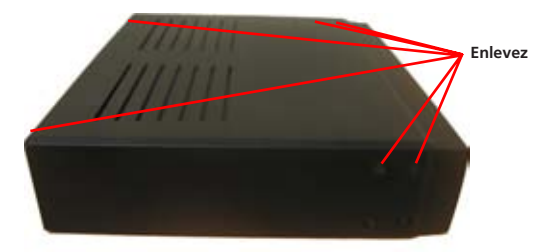

2. Situez et enlevez les 6 vis (2 à l'avant, 2 au sommet et 2 à l'arrière). (les vis situées en bas du panneau avant n'ont pas à être enlevées).

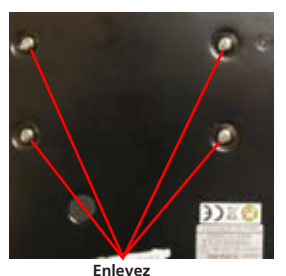

4. Situez les vis situées sous le disque dur. Sécurisez le disque dur avant d'enlever les 4 vis de manière à éviter tout dommage.

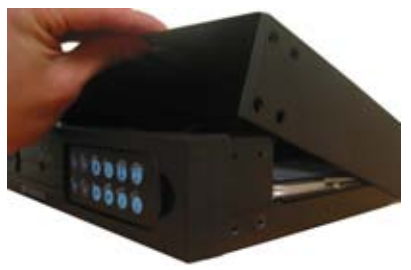

3. Ôtez le panneau supérieur du DVR.

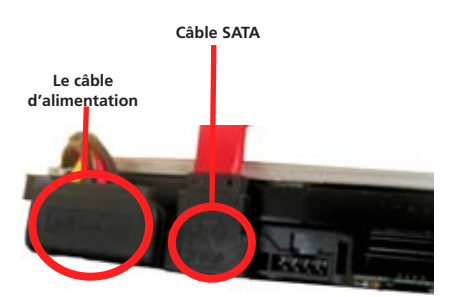

5. Appuyez sur le clip en métal situé sur le câble SATA (câble ROUGE ou ORANGE) afin de débrancher ce dernier du disque dur. Débranchez le câble d'alimentation (2 câbles NOIRS, 1 câble JAUNE et 1 câble ROUGE) de l'arrière du disque dur.

6. Remplacez le disque dur et branchez les câbles SATA et alimentation comme présenté dans l'étape 5.

- 7. Vissez le disque dur à l'arrière du boitier comme présenté dans l'étape 4.
- 8. Replacez le dessus du boîtier.

9. Replacez les vis restantes sur les côtés et à l'arrière du DVR comme présenté dans l'étape 2.

### **Sauvegarder un enregistrement vers un ordinateur**

Votre DVR4-950™ vous permet de copier les données enregistrées via le port USB située à l'arrière de l'appareil. LE DVR accepte la plupart des clés USB ou flash drive. La clé USB doit être formatée au système FAT32. Veuillez consulter les instructions fournies par le fabriquant de votre clé USB concernant le formatage. Suivez les étapes ci-dessous pour transférer un enregistrement :

1. Insérez une clé USB (non incluse) dans le port USB de votre DVR

2. Appuyez sur Lecture pour ouvrir le mode lecture ou utilisez la fonction de recherche pour localiser un enregistrement.

3. Mettez votre enregistrement en payse au début de la séquence que vous souhaitez transférer.

4. Appuyez sur le bouton Menu/Fichier pour ouvrir le mode Transfert USB.

5. Appuyez sur le bouton CH1 pour lancer l'enregistrement.

6. Une fois arrivé à la fin de la séquence que vous souhaitez transférer, appuyez sur Pause.

7. Appuyez sur le bouton CH2 pour stopper l'enregistrement.

8. Une fois que vous avez choisi les points de début et de fin de votre enregistrement, appuyez sur le bouton CH4 pour continuer.

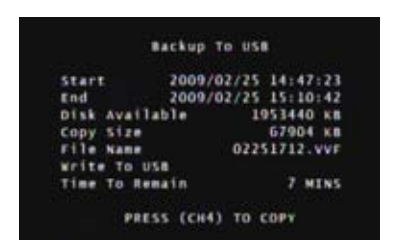

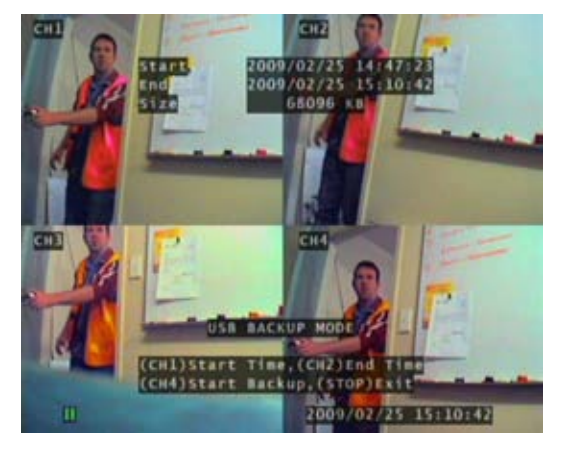

9. L'écran de transfert vers USB apparaîtra et vous présentera les détails de l'appareil UBS inséré, l'espace disponible, les étapes à effectuer si nécessaire et le nom du fichier. Appuyez sur CH4 pour lancer la copie. 10. Une fois le transfert terminé, appuyez sur Stop et enlevez votre appareil USB.

**Note : Le transfert vers USB peut nécessiter une durée équivalente à celle de l'enregistrement. Par ex, la copie d'un enregistrement d'une heure peut prendre une heure.**

**ATTENTION : Ne connectez pas directement le DVR à un ordinateur. N'enlevez pas votre appareil de stockage USB en cours de transfert. Une mauvaise utilisation des appareils peut être à l'origine de dégâts.**

### **Utilisation du logiciel VVFPlayer**

Visionnez les enregistrement stockés sur votre DVR4-950™ à l'aide du logiciel VVF situé sur le CD d'installation.

1. Insérez le CD dans le lecteur. Si ce dernier ne se lance pas automatiquement, appuyez sur DEMARRER, OSTE DE TRAVAIL et double-cliquez sur l'icone représentant le lecteur CD.

- 2. Copiez le logiciel VVFPlayer\_V2\_6\_4B sur votre ordinateur.
- 3. Double-cliquez pour lancer le logiciel VVFPlayer.

4. Cliquez sur le dossier (4) afin de visualiser l'écran du logiciel. Naviguez jusqu'à la vidéo que vous souhaitez visualiser et cliquez sur Ouvrir. Le fichier enregistré possédera une extension de type .VVF.

5. Utilisez les contrôles pour visualiser la vidéo.

## **Interface du logiciel VVFPlayer**

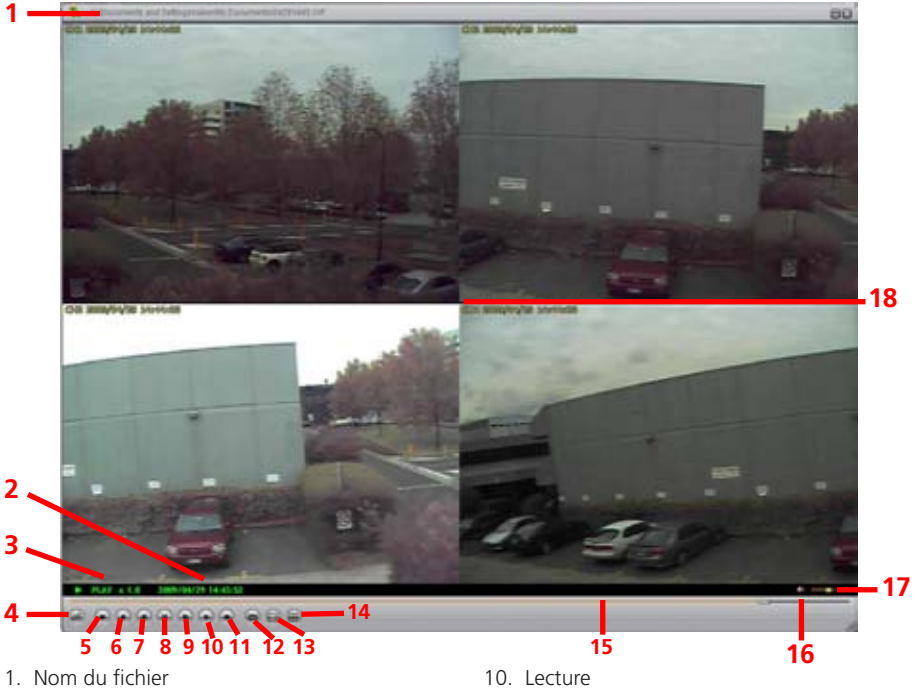

- 2. Date & heure de l'enregistrement
- 3. Etat actuel de lecture
- 4. Ouvrir fichier
- 5. Retour rapide (16x, 32x, 64x)
- 6. Retour (1x)
- 7. Image précédente
- 8. Pause
- 9. Image suivante
- 11. Avance rapide (16x, 32x, 64x)
- 12. Capture Image
- 13. Vue caméra unique
- 14. Vue Mosaïque
- 15. Barre de défilement
- 16. Son / Muet
- 17. Volume
- 18. Vue Caméra

# **Extraire un enregistrement d'un clip vidéo**

### **Extraire un enregistrement d'un clip vidéo**

Lorsque vous travaillez sur des fichiers volumineux, il peut être nécessaire de les séparer en enregistrements de moindre taille. La partie suivante décrit la 'méthode permettant d'extraire un enregistrement et de l'exporter vers un nouveau fichier .VVF

1. Ouvrez et lancez l'enregistrement à partir duquel vous souhaitez extraire une séquence.

- 2. Mettez la séquence en pause à l'endroit où vous souhaitez lancer l'extraction.
- 3. Faites un clic droit sur la vue caméra et sélectionner Caméra > Marquer début
- 4. Trouvez et mettez en pause le passage situé à la fin de l'extraction.
- 5. Faites un clic droit sur la vue caméra et sélectionner Caméra > Marquer fin

6. faites un clic droit sur la vue caméra et sélectionnez Capture > Exporter puis enregistrez le fichier et son emplacement. Veuillez noter que ce type de manipulation vous permet d'exporter au format .VVF.

## **Exporter un fichier au format AVI**

Vous visualiser un enregistrement vidéo sur un autre ordinateur, vous devez créer un fichier AVI à l'aide de l'option d'exportation intégrée.

1. Après un clic droit dans la vue caméra principale, cliquez sur Exporter > AVI

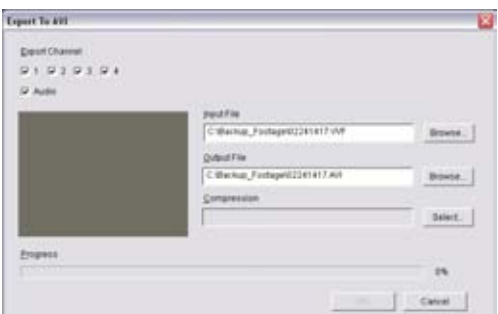

2. Cliquez sur « Parcourir » près de Entrée et sélectionnez la vidéo que vous souhaitez convertir.

- 3. Cliquez sur « Parcourir... » près de Sortie pour sélectionner un emplacement,
- 4. Définissez votre méthode de compression préférée en cliquant sur Sélectionner. Si vous avez un doute, choisissez la méthode de compression par défaut.
- 5. Cliquez sur OK.
- 6. Vous pouvez lire le fichier dans votre lecteur média favori.

## **Guide de résolution des problèmes**

**Problème :** Le témoin d'alimentation clignote en rouge.

**Solution** : Assurez-vous que vous utilisez le bon adaptateur. Si vous avez acheté le DVR dans le cadre d'u kit, assurez-vous que les caméras sont branchées sur un adaptateur séparé. L'adaptateur le plus volumineux correspond au DVR.

**Problème :** Le disque dur ne fonctionne pas.

**Solution :** Assurez-vous que le DVR utilise le bon adaptateur. Ouvrez le DVR et assurezvous que le câble SATA est bien branché et relie DVR et disque dur.

**Problème :** L'utilisation du disque dur indique 100% et ce dernier n'enregistre plus. **Solution :** Formatez le disque dur ou paramétrez ce dernier afin d'autoriser le mode réécriture.

**Problème :** Je ne vois qu'u écran bleu là où devrait se trouver ma caméra.

**Solution :** Si seulement une vue caméra est un écran bleu, cela signifie que le DVR ne reçoit pas de signal de la caméra. Vérifiez les connexions de cette dernière à l'arrière de votre DVR. Vérifiez que la camera est branchée et allumée.

**Problème :** Le DVR ne s'allume pas

**Solution :** Assurez-vous que vous utilisez le bon adaptateur. Essaye une autre prise. Vérifiez les connexions situées à l'arrière du DVR.

**Problème :** Mon DVR ne sauvegarde que les enregistrements vieux de quelques jours. **Solution :** Passez en mode qualité Normal : un nombre d'image par seconde moins élevé ou une qualité d'image moindre permet d'économiser de l'espace sur votre disque dur.

**Problème :** Je veux formater mon disque dur mais je ne me souviens plus du mot de passe.

**Solution :** Le mot de passe par défaut est « 111111 » Swann vous recommande, pour des raisons de sécurité, de modifier ce mot de passe.

**Problème :** J'utilise des caméras sans fil, le DVR n'arrête pas de biper et le détecteur de mouvement enregistre tout le temps.

**Solution :** Les caméras sans fil analogiques peuvent subir des interférences. Le DVR interprète le changement d'image comme un mouvement et lance un enregistrement. Swann vous recommande d'utiliser des caméras câblées ou d'opter pour des caméras ans fil numériques telles que le modèle ADW-300 pour l'enregistrement.

**Problème :** Je ne peux pas lire les séquences enregistrées.

**Solution :** Assurez-vous, lors du choix de la séquence à lire, que vous avez bien marqué le DEBUT de cette dernière et non sa FIN.

# **Spécifications techniques**

#### **Video/Audio**

Système d'exploitation: RTOS Incorporé Entrée vidéo: RCA x 4 Entrée audio: RCA x 1, Ligne-dans Sortie vidéo: BNC x 1 Sortie audio: RCA x 1, Ligne-dehors

#### **D'affichage et d'enregistrement**

Global Recording Frame Rate:

Video Operation Duplex : Résolution de l'affichage:

Résolution d'enregistrement:

Format de compression: Taille par image:

#### **Général**

Plein écran: Oui Détection de mouvement: Oui Perte Détecter: Oui Commutation automatique: Oui Buzzer Output: Oui Réglez la luminosité: Oui Ajuster le contraste: Oui Entrée DC: DC 12V Dimensions: 8.9" x 8.2" x 2.1"

Format vidéo: NTSC / PAL selon la région

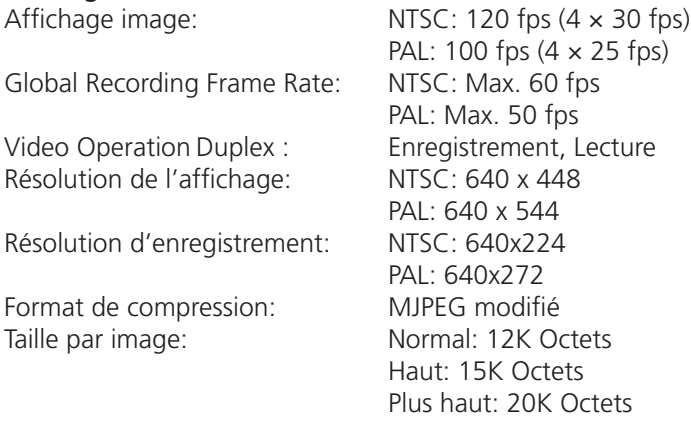

#### HDD Interface: SATA HDD x 1

Méthode de sauvegarde: USB Flash Drive, Thumbdrive (jusqu'à 2 Go max) and the contract of the contract of the contract of the contract of the contract of the contract of the c Mode de recherche: Time / Date de l'événement, Mode du Récupération: Auto Restore Record on power failure 225mm X 208mm X 53mm Poids: 2.8lbs1.3kg

## **Informations de garantie**

Swann Communications garantit ce produit contre tous les défauts de fabrication et de matériel pour une période d'un (1) an à partir de sa date d'achat initiale. Vous devez présenter votre ticket de caisse comme preuve d'achat pour valider la garantie. Toute unité qui se révèlerait défectueuse pendant la période mentionnée sera réparée sans frais pour les pièces et la main d'oeuvre, ou remplacée à la seule discrétion de Swann. La réparation ou le remplacement sera garanti soit pour quatre-vingt-dix jours soit pour le reste de la période initiale de garantie, selon la période la plus longue. L'utilisateur final est responsable des frais de port subis pour envoyer le produit vers les centres de réparation de Swann.

L'utilisateur final est responsable pour tous les frais de port et d'expédition subis lors de l'expédition de ce produit à partir et vers un autre pays que le pays d'origine. La garantie ne couvre pas les dommages dus à des incidents, des accidents ou résultant de l'utilisation, ou de l'incapacité d'utiliser ce produit. Tous frais associés de montage ou de démontage de ce produit par un artisan ou toute autre personne, ou tous les autres frais associés à son utilisation sont de la responsabilité de l'utilisateur final. Cette garanties'applique seulement à l'acheteur initial du produit, et n'est pas transférable à une tierce partie.

Les modifications non-autorisées par l'utilisateur ou toute tierce partie de n'importe quelle composante ou tout preuves de mauvaise utilisation ou d'abus de l'appareil annuleront toute garantie.

# **Aide / Support Technique**

Félicitation pour votre achat. Si à n'importe quel moment ce produit ne fonctionne pas quand vous le branchez pour la première fois ou si vous vous rencontrez un problème, ne le rapportez pas au magasin !

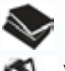

Utilisez le guide d'installation / Manuel de la boite, ou

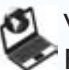

Visitez le site **www.swannsecurity.com** Pour les FAQ, les astuces de dépannage et plus encore, ou

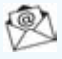

Contactez notre équipe d'experts du support technique… Email **eusupport@swannsecurity.com**

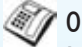

1 01 57 323 377

Lun.-Ven., 10h-19h CET Il peut y avoir de légères variations saisonnières concernant les heures

## **Swann. L'aide est ici !**

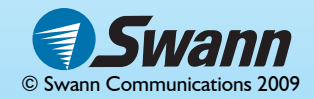

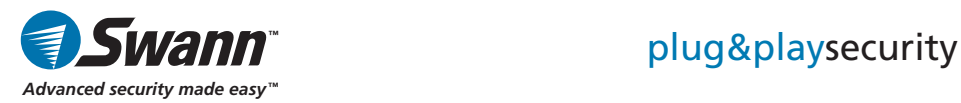

# DVR4-950™ Grabadora de Video Digital de 4 Canales

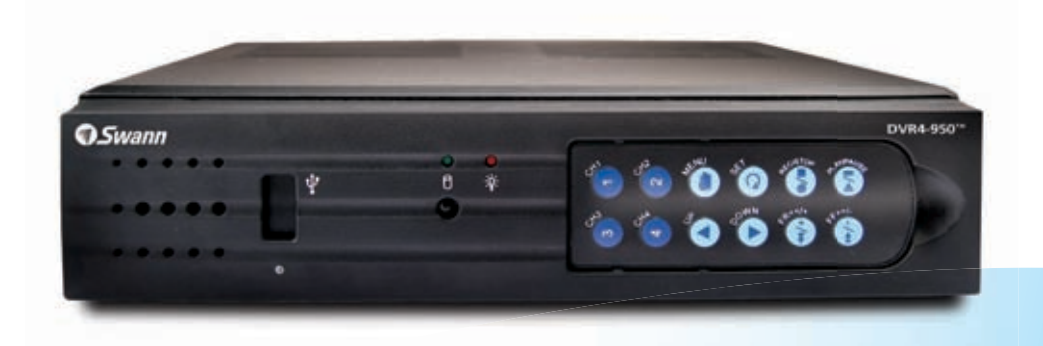

# Guía de Instalación

SW341-DNF / SW343-DP2 / SW343-DPM / SW344-DPS WWW.SWannsecurity.com

## **Antes de Comenzar**

#### **Cumplimiento con normas de la FCC:**

**NOTA:** Este equipo ha sido probado y cumple con las disposiciones impuestas para los equipos digitales de clase B, de acuerdo con el aparte 15 de las normas de la FCC. Estas disposiciones se dan con la intención de proporcionar una protección razonable, contra las interferencias perjudiciales en instalaciones residenciales. Este equipo genera, utiliza y puede irradiar energía en forma de frecuencias de radio, y si no se instala de acuerdo con las indicaciones, puede causar interferencias perjudiciales en la recepción de señales de radio o televisión, las cuales pueden ser detectadas encendiendo y apagando sucesivamente el equipo. Se invita al usuario a tratar de corregir dichas interferencias siguiendo una o más de las siguientes medidas:

- Volver a orientar o cambiar de sitio la antena receptora;
- Incrementar la distancia existente entre el equipo y el receptor;
- Conectar el equipo en un tomacorriente diferente al que se encuentra conecta do el receptor;
- Para obtener ayuda, consulte al distribuidor o a un técnico especializado en radio y TV.
- **IMPORTANTE:** Prohibición contra la interceptación de llamadas. Con excepción de las operaciones llevadas a cabo por las fuerzas de la ley bajo autorización judicial, ninguna persona podrá utilizar directa o indirectamente, un dispositivo que sea operado de acuerdo con las disposiciones de este aparte, con el propósito de escuchar o grabar conversaciones privadas de terceras personas, a menos que tal uso sea aprobado por todas las partes que estén involucradas en la conversación.
- **ADVERTENCIA:** Cualquier modificación no aprobada por la parte responsable del funcionamiento del equipo, puede invalidar la autorización de operación del equipo por parte del usuario.

#### **IMPORTANTES INSTRUCCIONES DE SEGURIDAD**

- · Asegúrese que el equipo esté instalado y asegurado correctamente, cuando esté colocado en su lugar definitivo;
- · No manipule el equipo si encuentra los cables y terminales pelados.

# **Contenido**

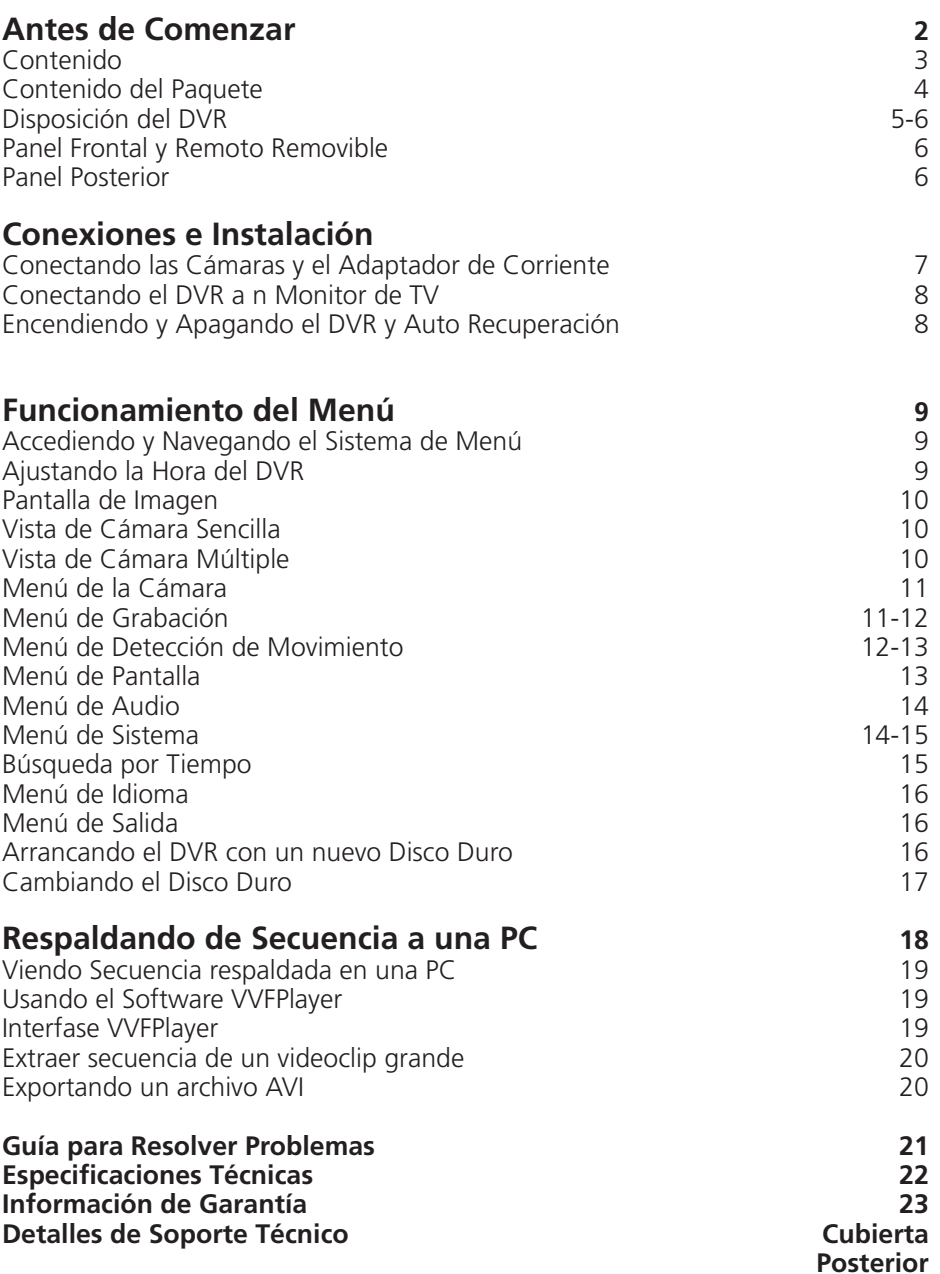

## **Contenido del Paquete**

- Unidad DVR4-950™
- Control Remoto de Panel Frontal X 2
- **Instrucciones de Funcionamiento**
- Guía de Configuración Fácil
- Adaptador de Corriente con Cable
- CD con Software
- Cable de Video RCA
- Adaptadores BNC a RCA X 4
- Galcomanías de Seguridad (Paquete de 4)

**Si le falta alguno de los componentes anteriores, contacte a Swann Communications por asistencia.** 

## **Disposición del DVR**

## **Panel Frontal y Remoto Removible**

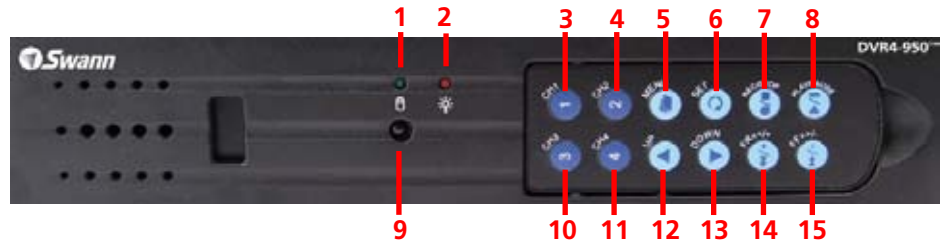

1. Indicador de Disco Duro Se ilumina cuando el disco duro está activo (parpadea cuando graba, busca, etc.)

2. Indicador de Corriente Se ilumina cuando tiene corriente el DVR

3. Botón de Canal 1 Presione para ver la cámara 1 en pantalla completa / Presione de nuevo para regresar a vista cuádruple.

4. Botón de Canal 2 Presione para ver la cámara 2 en pantalla completa / Presione de nuevo para regresar a vista cuádruple.

5. Botón de Menú Presione para seleccionar el Menú / menú previo / menú de salida Nota: Algunas funciones de menú requieren contraseña. La contraseña predeterminada es "111111".

6. Botón de Ajuste Presione para confirmar selección

7. Botón de Grabación/Parar Presione para comenzar o parar de grabar. Nota: No funcionará si se ajusta la hora o grabación de movimiento.

8. Botón Reproducir/Pausa Presione para abrir LISTA DE EVEN-TOS, comenzar la última grabación o pausar la reproducción.

9. Sensor de Control Remoto

10. Botón de Canal 3 Presione para ver la cámara 3 en pantalla completa / Presione de nuevo para regresar a vista cuádruple.

11. Botón de Canal 4 Presione para ver la cámara 4 en pantalla completa / Presione de nuevo para regresar a vista cuádruple.

12. Flecha Hacia Arriba Mueve el cursor hacia arriba en los menús.

13. Flecha Hacia Abajo Mueve el cursor hacia abajo en los menús.

14. Botón de Rebobinado Presione para rebobinar la reproducción / Mueve el cursor a la derecha en los menús.

15. Botón de Avance Rápido Presione para avanzar rápidamente la reproducción / Mueve el cursor a la derecha en los menús / Activa la función CAMBIO AUTOMÁTICO

Nota: 3-15 Remoto removible del panel frontal

#### **Usando el Control Remoto por Primera Vez**

**Remueva la pestaña de plástico en el extremo del control remoto.**

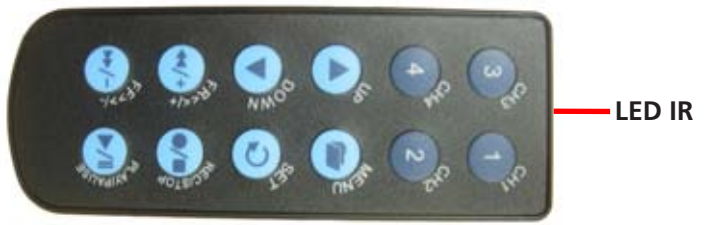

El control remoto contiene una pila que debe ser activada antes de su uso. Encuentre y remueva la pestaña de plástico transparente en la parte inferior del control remoto. El control remoto estará ahora listo para usarse.

# **Disposición del DVR (Continuación)**

### **Removiendo el Control Remoto**

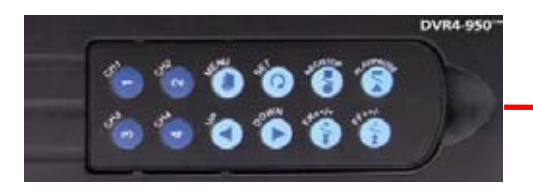

**Use la incisión para remover el control de la unidad DVR.**

**Nota: Para asegurar el DVR y prevenir un uso no autorizado remueva el control remoto y almacénelo en un lugar seguro.**

### **Panel Posterior**

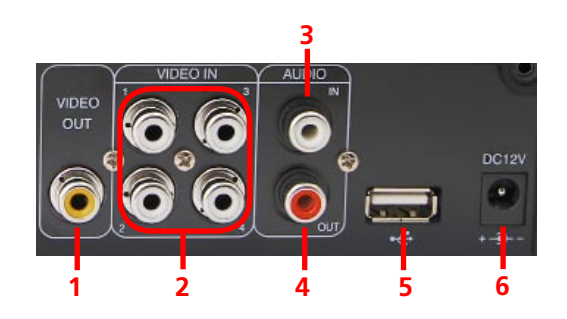

1. Salida de Video Salida a TV

- 2. Entrada de Video 4 Entradas RCA para cámaras
- 3. Audio Input 1 Entrada RCA para micrófono

4. Salida de Audio 1 salida RCA para altavoz

5. Conexión USB Para descargar secuencia respaldada a Unidad Flash (no incluida).

6. Entrada de Corriente DC de 12V Conexión de Adaptador de Corriente para adaptador DC de 12V solamente.

### **Conectando las Cámaras y el Adaptador de Corriente**

**Cámaras y accesorios opcionales**

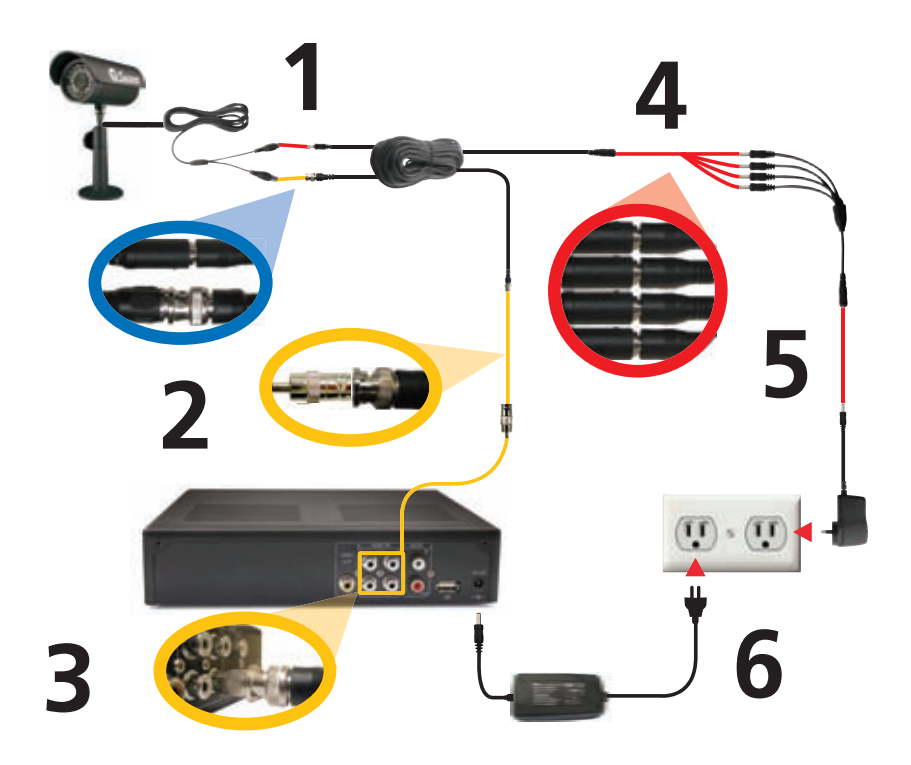

1. Conecte los extremos de Corriente y BNC de la Cámara de Seguridad a un Cable de Extensión.

2. Conecte el extremo BNC del Cable de Extensión al adaptador RCA.

3. Conecte el extremo del adaptador RCA a la entrada de cámara en la parte posterior del DVR.

4. Conecte el extremo de corriente del Cable de Extensión al Bifurcador de Corriente

5. Conecte el Bifurcador de Corriente al Adaptador de Corriente de la Cámara.

6. Conecte el Adaptador de Corriente de la Cámara y el Adaptador de Corriente del DVR a la toma de corriente.

## **Conectando el DVR a n Monitor de TV**

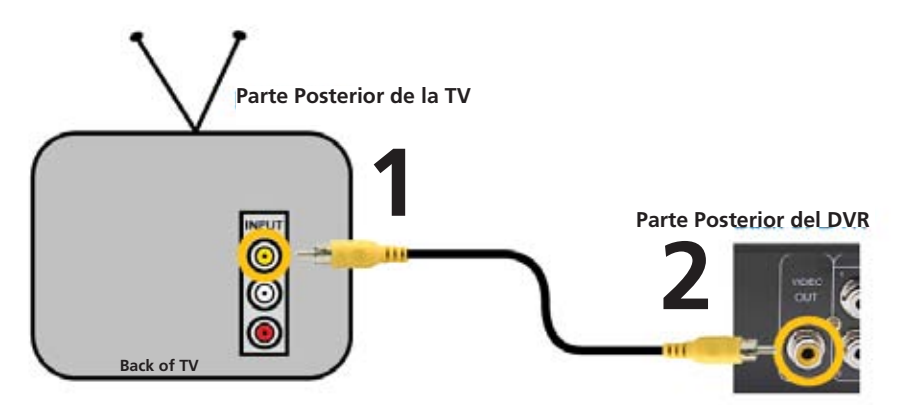

1. Conecte el extremo RCA del Cable de Video a la ENTRADA de Video Amarilla en la parte posterior del Monitor de TV.

2. Conecte el otro extremo RCA del Cable de Video a la conexión de ENTRADA de Video en la parte posterior del DVR.

3. Ajuste su TV para conectar el canal de entrada correcto para ver el DVR. Usando del Control Remoto de la TV presione el botón de Entrada hasta que el DVR aparezca en la pantalla. La mayoría de las televisiones nombrarán este botón como Entrada, Video, A/V, TV/AV, Línea, Canal 0, etc. Si no puede ver su DVR en su TV contacte al fabricante de su televisión por asistencia.

### **Encendiendo y Apagando el DVR y Auto Recuperación**

#### **Encendiendo/Apagando el DVR**

Para encender su DVR conecte el Adaptador de Corriente a la entrada DC de 12V en la parte posterior de la unidad. Para apagar el DVR desconecte el DVR de la toma de la pared o punto de corriente.

Si el DVR no se usará por periodos prolongados de tiempo Swann recomienda desconectar la unidad.

#### **Característica de Auto-Recuperación**

El DVR4-950™ está equipado con una característica de Auto-Recuperación. Si llega a haber una baja de corriente mientras está grabando el DVR continuará grabando automáticamente una vez que la corriente sea reestablecida.

## **Funcionamiento del Menú**

### **Accediendo y Navegando el Sistema de Menú**

El Menú de Ajuste Principal puede ser accedido presionando el botón Menú

Para navegar los menús presione las tecla de flechas direccionales ARRIBA y ABAJO

Para cambiar selecciones use los botones REBOBINAR  $\blacktriangleleft$  y AVANCE RÁPIDO

Para seleccionar la opción resaltada presione el botón AJUSTE

Para regresar al menú previo presione el botón MENÚ

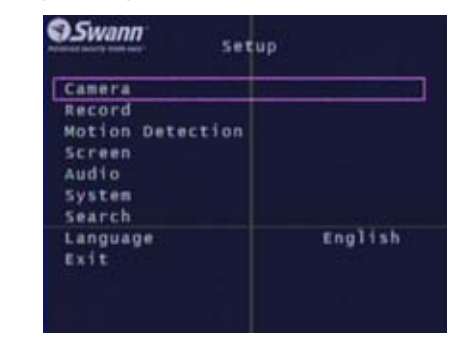

**Menú Principal**

## **Ajustando la Hora del DVR**

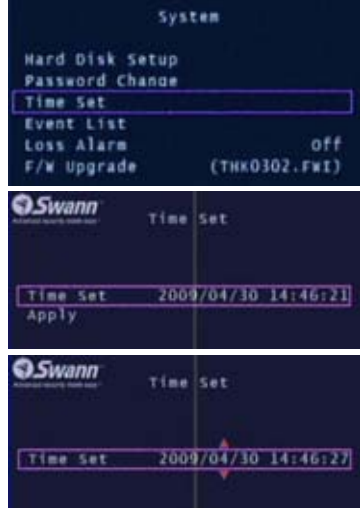

Para cambiar la hora del DVR, vaya el menú de SISTEMA y seleccione AJUSTAR TIEMPO.

Con AJUSTAR TIEMPO resaltado presione el botón AJUSTAR para mostrar las flechas de selección.

Use los botones AVANCE RÁPIDO y REBOBIN-AR para seleccionar entre la fecha (año, mes, día) y hora (hora, minutos, segundos)

Usando los botones ARRIBA y ABAJO cambie la opción seleccionada.

# **Pantalla de Imagen**

#### **Vista de Cámara Sencilla**

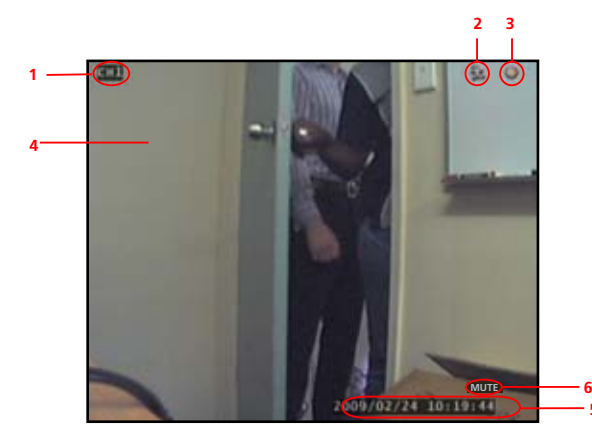

- **1. Canal de Cámara Actual**
- **2. Icono de Detección de Movimiento**
- **3. Icono de Grabación**
- **4. Pantalla Principal**
- **5. Fecha y Hora Actual**
- **6. Enmudecer Audio**

**5**

**7. Icono de No Hay Señal de Cámara**

#### **Vista de Cámara Múltiple**

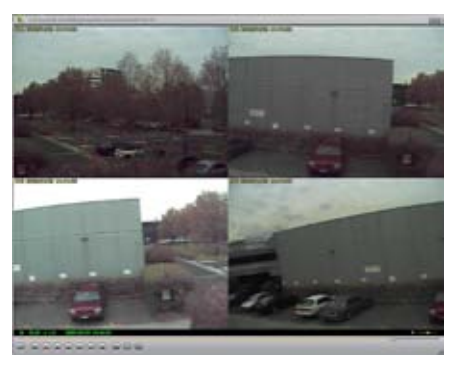

**Vista Multi Cámara con 4 Cámaras Vista Multi Cámara Sin Cámaras**

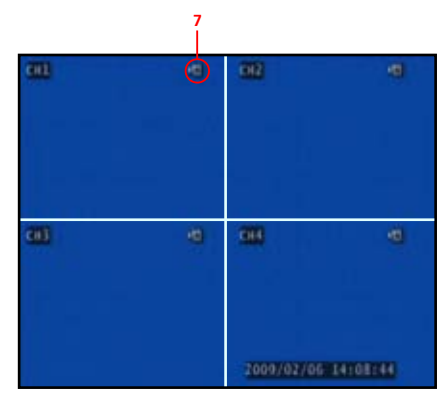

## **Menú de la Cámara**

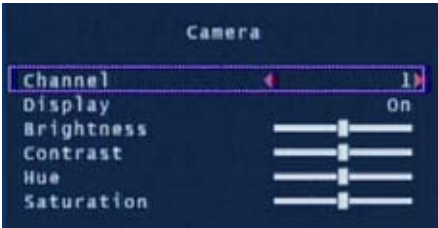

El menú de la Cámara le permite cambiar los atributos visuales de cada uno de los canales de cámara.

**Canal:** Muestra los atributos de la cámara 1-4 actualmente seleccionada.

**Pantalla:** Encienda o apague la cámara seleccionada en la pantalla principal.

**Brillo, Contraste, Color, Saturación:** Usando los botones ARRIBA y ABAJO resalte la opción de pantalla que quiere cambiar. Use el botón de AVANCE RÁPIDO para incrementar los ajustes y el botón de REBOBINAR para disminuirlos.

## **Menú de Grabación**

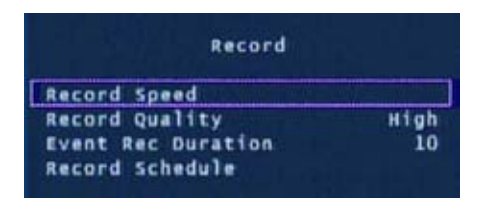

El Menú de Grabación ajusta la calidad de grabación, temporizadores y programación.

**Velocidad de Grabación:** Ajuste la velocidad de cuadros de grabación por cámara. Nota: una mayor cantidad de cuadros provee unas grabaciones más suaves pero usan más espacio en disco duro.

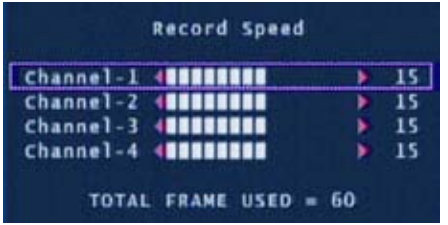

Puede ajustar individualmente la Velocidad de Grabación para cada cámara. El número total de cuadros usados no puede exceder 60 para sistemas NTSC o 50 para sistemas PAL. El ajustar a una velocidad de cuadros menor consumirá menos en disco duro.

## **Menú de Grabación (Continuación)**

**Calidad de Grabación:** Ajuste la calidad de la imagen de las grabaciones a Normal, Alta o Más Alta. Nota: los ajustas de calidad de imagen mayor usan más espacio en disco duro.

**Duración de Grabación de Evento:** Cuando la Detección de Movimiento está activa, la Duración de Grabación del Evento es la longitud de tiempo en segundos que el DVR grabará después de que se detenga el movimiento, de 5, 10, 15, 20, 25 o 30 segundos. Predeterminadamente se configura a 10 segundos.

**Horario de Grabación:** Configura diferentes modos de grabación dependiendo de la hora del día.

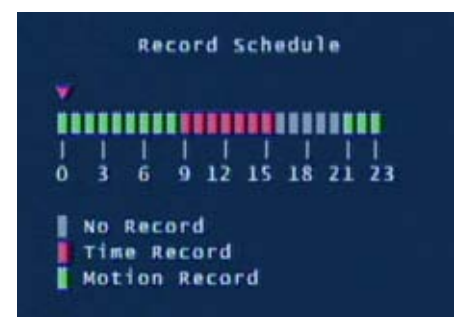

El Horario de Grabación le permite configurar el modo de grabación para cada hora del día basado en un reloj de 24 horas. Use las teclas izquierda/derecha para mover y las teclas arriba/abajo para cambiar la selección actual.

No Grabación: no grabará Grabación por Tiempo: grabará por una hora entera Grabación por Movimiento: sólo grabará

cuando se detecte movimiento.

**Importante: para habilitar la Grabación por Movimiento debe de configurar la hora para Grabación por Movimiento (verde) Y configurar el Área de Sensibilidad y Movimiento en el menú de Detección de Movimiento.**

## **Menú de Detección de Movimiento**

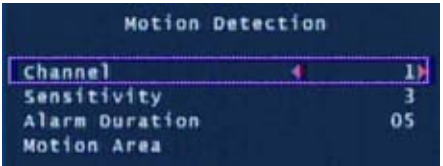

El menú de Detección de Movimiento le permite configurar las opciones de movimiento para cada cámara.

Nota: El DVR detecta movimiento basado en el nivel de cambio en la imagen.

**Canal:** Seleccione que atributos de la cámara cambiar de entre las cámaras 1-4.

**Sensibilidad:** Configure la cantidad de movimiento necesario antes de que la detección de movimiento se active para grabar. Ajuste de 1 (más sensible) a 4 (menos sensible), predeterminado en apagado. Nota: esta característica se debe de configurar de 1-4 para habilitar la configuración por movimiento.

**Duración de la Alarma:** Configure la longitud de tiempo que la alarma sonará cuando se detecte movimiento. Ajuste a Apagado, 5, 10, 15, 20, 25, 30 segundos o continua. Nota: Si la Duración de Alarma se ajusta a Continua la alarma continuará sonando hasta que este ajuste sea cambiado.

# **Menú de Detección de Movimiento (cont)**

**Área de Movimiento:** Seleccione el área de la Cámara para detectar movimiento. El movimiento que ocurra fuera del área designada no activará una grabación.

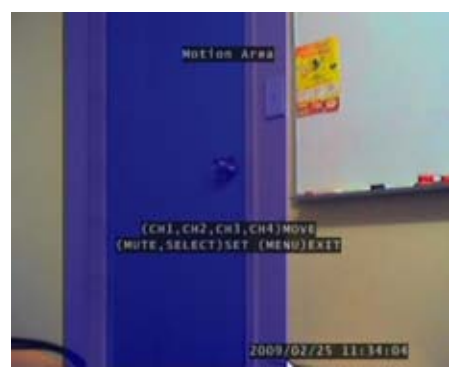

Use los botones ARRIBA, ABAJO, REBOBINAR Y AVANCE RÁPIDO para mover el cursor. Presione el botón de AJUSTE para comenzar a dibujar el área de detección de movimiento. Usando los botones de flecha dibuje su área de movimiento deseada y presione el botón de AJUSTE una vez que haya terminado.

En el ejemplo de la izquierda, la caja de movimiento azul se dibuja sobre la puerta. Sólo el movimiento que ocurra en esta área activará la grabación, es decir, cuando se abra la puerta.

Esta característica es útil en áreas de alto tráfico donde sólo una pequeña porción de la pantalla necesita ser monitoreada, por ejemplo, viendo hacia una entrada de autos con un camino muy transitado junto a ella.

**Importante: Para habilitar la Grabación por Movimiento debe de configurar la Sensibilidad, Área de Movimiento para cada cámara Y configurar la Grabación por Movimiento en el menú de Horario de Grabación.** 

## **Menú de Pantalla**

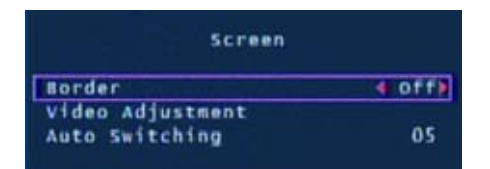

El menú de Pantalla ajusta lo que muestran las cámaras en la vista principal de la cámara.

**Borde:** Aplica un borde entre las cámaras en la vista multi cámara.

**Ajuste de Video:** Ajusta la pantalla para ajustarse a su monitor de TV.

**Cambio Automático:** Cuando está activo, en el modo de vista en vivo, el DVR cambiará automáticamente entre los canales de cámara en modo de pantalla completa. Ajuste el retraso de 1 a 10 segundos entre cambios o Apagado. Para activar el Cambio Automático, presione el botón de AVANCE RÁPIDO  $\blacktriangleright$  cuando esté viendo sus cámaras. Presione el botón /- de nuevo para detener el Cambio Automático.

## **Menú de Audio**

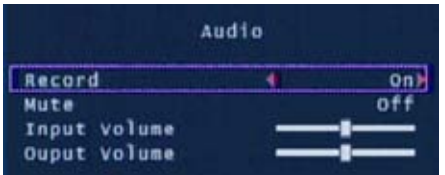

El menú de Audio ajusta la grabación de audio y las opciones de volumen.

Nota: Debe de tener una cámara con audio o un micrófono con corriente para grabar o monitorear audio.

**Grabar:** Ajuste a Encendido para grabar audio de la Entrada de Audio en la parte posterior del DVR.

**Enmudecer:** Enciende o apaga la salida de Audio cuando vea o grabe las cámaras. Alternativamente, presione el botón de Enmudecer para encender o apagar el Audio mientras ve sus cámaras.

**Volumen de Entrada:** Mueva el deslizador para cambiar el volumen del audio grabado.

**Volumen de Salida:** Mueve el deslizador para cambiar el volumen de reproduc-

## **Menú de Sistema**

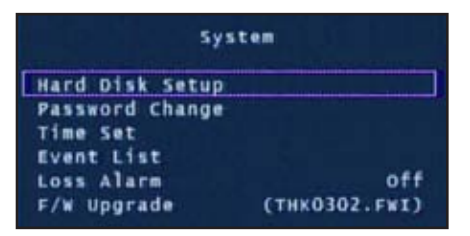

El menú de Sistema provee opciones de configuración general tales como información de disco duro, hora, fecha y ajuste de firmware.

**Configuración de Disco Duro:** Muestra información sobre el disco duro instalado incluyendo el tamaño total y uso de memoria.

**Habilitar Sobrescribir:** Si se activa, cuando el disco duro está lleno, el DVR sobrescribirá automáticamente la secuencia más antigua. Predeterminado: Sí.

**Formatear DD:** Esta opción borrará permanentemente toda la información en el disco duro. Se debe ingresar correctamente la contraseña para formatear el disco duro.

**Cambio de Contraseña:** Esta opción cambiará la contraseña actual. Se le pedirá que ingrese la contraseña actual, la nueva contraseña y luego que confirme la nueva contraseña antes de que se complete el cambio. Nota: la contraseña predeterminada es "111111". Si ha perdido u olvidado su contraseña, contacte a Soporte Técnico de Swann Communications por asistencia.

# **Menú de Sistema (Continuación)**

**Lista de Eventos:** Muestra una lista de los últimos 127 eventos grabados de la grabación más reciente a la más antigua. Use la característica de Búsqueda por Tiempo para eventos más antiguos que no estén en la lista.

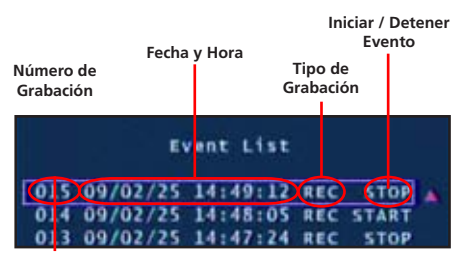

Utilice los botones de flechas para seleccionar y reproducir el relieve del evento. Pulse Detener para salir del modo de reproducción.

**Sugerencia**: También puede acceder a la lista de sucesos, pulsando el botón de reproducción mientras ve sus cámaras.

**Alarma de Pérdida:** Cuando está habilitada una alarma auditiva sonará indicando que el DVR ha perdido señal de la cámara o una cámara ha sido desconectada.

**Actualización de F/W:** Muestra la versión de firmware actual y permite actualizaciones vía una Unidad Flash USB. No remueva la Unidad Flash mientras el firmware se está actualizando ya que puede dañar el DVR. Sólo use actualizaciones autorizadas por Swann. Cuando termine, remueva la Unidad Flash y reinicie el DVR.

## **Búsqueda por Tiempo**

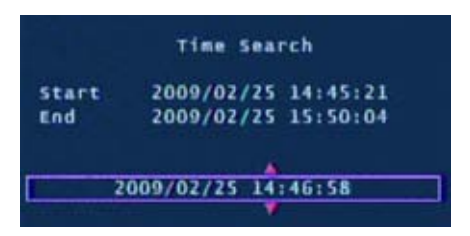

Tiempo de búsqueda le permite saltar rápidamente a una determinada hora y la fecha para ver una grabación.

**Tiempo de inicio:** Esta es la fecha y hora de la grabación más antigua en el DVR.

**Tiempo de detención:** Esta es la fecha y hora de la última grabación en el DVR.

Ingrese una hora entre el tiempo de Inicio y Final y presione el botón Reproducir para ver una grabación.

Presione los botones de Avance Rápido y Rebobinar para escanear rápidamente entre las grabaciones. Presione múltiples veces Avance Rápido o Rebobinar para acelerar la reproducción.

## **Menú de Idioma**

Con la opción de Idioma seleccionada presione el botón de AJUSTE para cambiar entre Inglés y Chino.

## **Menú de Salida**

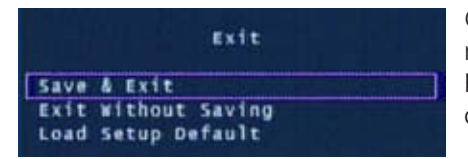

Grabe, Salga o Cargue Ajustes Predeterminados desde el menú de Salida. Presione AJUSTE para seleccionar la opción resaltada.

**Guardar y Salir:** Use esta opción para guardar todos los ajustes que se han cambiado en los menús del DVR. Todos los cambios hechos se perderán si no selecciona esta opción.

**Salir sin Guardar:** Seleccione para descartar cualquier cambio que se haya hecho y regresar a la vista de la cámara.

**Cargar Ajustes Predeterminados:** Reestablece todos los ajustes en el DVR a los que vienen predeterminados de fábrica.

## **Arrancando el DVR con un nuevo Disco**

Cuando arranque el DVR4-950™ por primera vez o al arrancar el DVR después de cambiar a un nuevo disco duro, el DVR configurará el disco duro para su uso. Siga las peticiones en pantalla para configurar el disco duro.

```
4CH DVR (FW:1.5.7 0113 UCODE:32)
                                        1. Después de que el DVR reconoce el 
VIDEO: PAL
                                       nuevo disco duro presione REPRODUCIR 
DISKO: 238475MB ST3250820SV
New Disk
                                       para configurar para su uso.
DISK CONFIGURATION CHANGED!
[PLAY] CHANGE CONFIGURATION
4cm ove (Fw:1.5.7 0113 UCODE:32)
                                       2. Cuando el disco duro está configu-
VIDEO: PAL
                                       rado se le preguntará si se formatea o 
DISKO: 238475MB ST3250310AS
New Disk
                                       cancela. Presione REPRODUCIR para 
DISK CONFIGURATION CHANGED!
[PLAY] CHANGE CONFIGURATION
                                       confirmar el formateo.
DISKO: PRESS [PLAY] FORMAT, [STOP] CANCEL
FORMAT...
```
**NOTA IMPORTANTE:** Si se escoge formatear, toda la información existente en el disco duro será borrada y no se podrá recuperar.

## **Cambiando el Disco Duro**

**NOTA IMPORTANTE:** Las siguientes instrucciones son para la instalación o cambio del, disco duro. Si su DVR4-950™ ya tiene un disco duro preinstalado no tome en cuenta estos pasos.

#### **Instalando / Cambiando un Disco Duro en el DVR4-950™**

1. Asegúrese que el DVR4-950™ esté desconectado y removido de la corriente eléctrica.

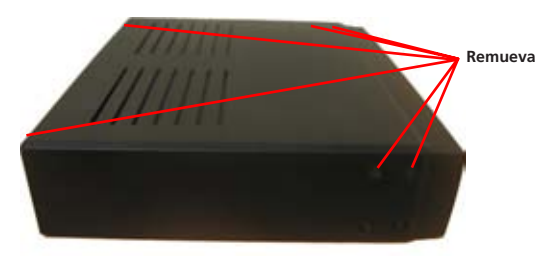

2. Localice y remueva los 6 tornillos, 2 en cada lado al frente y 2 arriba en la parte posterior. (Los botones inferiores en el frente no necesitan ser removidos.)

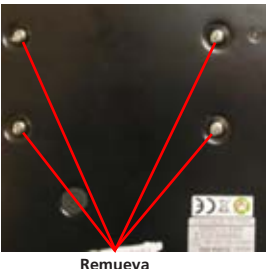

4. Localice los tornillos debajo del disco duro. Asegure el disco duro antes de remover los 4 tornillos para evitar dañar el disco duro.

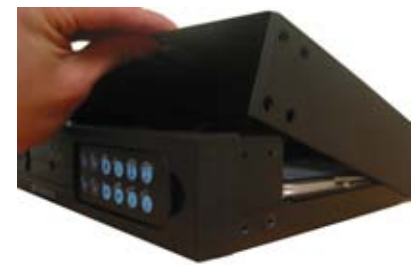

3. Jale hacia arriba la cubierta superior del DVR.

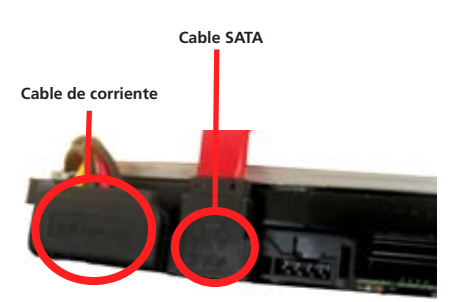

5. Presione el clip de metal en el cable SATA (cable sencillo ROJO o NARANJA) para desconectar el cable del disco duro. Desconecte el cable de corriente (cable de 2 NEGRO 1 AMARILLO y 1 ROJO) de la parte posterior del Disco Duro.

6. Vuelva a colocar el Disco Duro y conecte el SATA y el cable de corriente como se muestra en el paso 5.

7. Atornille del disco duro a la parte inferior de la cubierta como en el paso 4.

8. Vuelva a colocar la parte superior de la cubierta.

9. Atornille los demás tornillos en los lados y parte posterior del DVR como en el paso 2.

## **Respaldando de Secuencia a una PC**

El DVR4-950™ tiene una característica de respaldo vía puerto USB en la parte posterior del DVR. El DVR acepta la mayoría de las unidades flash o thumbdrives. La unidad flash / thumbdrive debe ser formateada al sistema de archivos FAT32. Por favor vea las instrucciones de su unidad flash / thumbdrive respecto al formateo. Siga los pasos a continuación para respaldar secuencias:

1. Inserte la unidad flash / thumbdrive USB en el puerto USB.

2. Presione Reproducir para ingresar a modo de reproducción o use la característica de Búsqueda de Tiempo para buscar una grabación.

3. Pause la reproducción al inicio de la secuencia que quiere respaldar.

4. Presione el botón de Menú/Archivo para mostrar el Modo de Respaldo USB.

5. Presione el botón CH1 para designar el inicio de un respaldo de grabación.

6. Reproduzca y busque el final de la secuencia que quiere respaldar y presione Pausa.

7. Presione el botón CH2 para indicar el fin de un respaldo de grabación.

8 Cuando ha seleccionado el tiempo de INICIO y FIN de la grabación presione el botón CH4 para continuar.

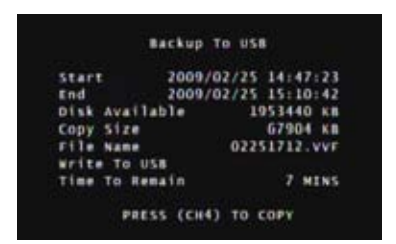

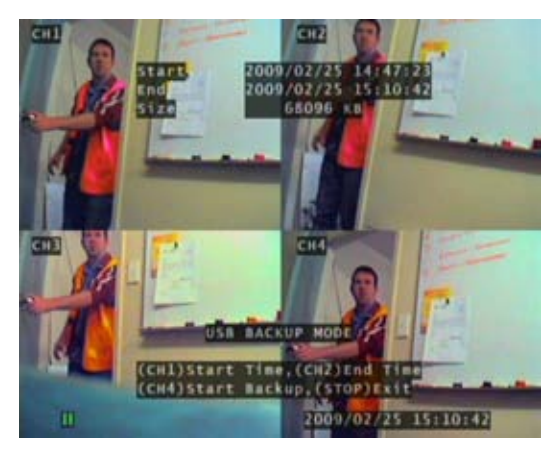

9. La pantalla de Respaldo a USB aparecerá con detalles del dispositivo USB insertado, requerimientos de tamaño y nombre de archivo. Presione CH4 para comenzar a copiar.

10. Cuando se termine el respaldo presione el botón de Parar y remueva el dispositivo USB.

**NOTA:** El respaldo en USB puede tomar hasta la misma cantidad de tiempo que el reproducir el video en la pantalla. Ejemplo, 1 hora de reproducción puede tomar hasta 1 hora de respaldo.

**ADVERTENCIA:** No conecte el DVR directamente a una computadora. No remueva la Unidad Flash USB mientras el DVR está copiando la secuencia. Puede haber daños a los dispositivos adheridos si se usan inadecuadamente.

## **Viendo Secuencia respaldada en una PC**

### **Usando el Software VVFPlayer**

Ver secuencia respaldada del DVR4-950™ con el software VVFPlayer localizado en el CD.

1. Ponga el CD en la unidad de CD. Si no se abre automáticamente, de clic en INICIO, abra Mi PC y de doble clic en la unidad CD.

- 2. Copie el software VVFPlayer\_V2\_6\_4B del CD a su computadora.
- 3. De doble clic para abrir el software VVFPlayer.

4. De clic en la carpeta (4) para traer la pantalla abierta. Navegue al video que quiere ver y presione Abrir. El archivo respaldado tiene una extensión .VVF.

5. Use los controles vara ver la secuencia de video.

## **Interfase VVFPlayer**

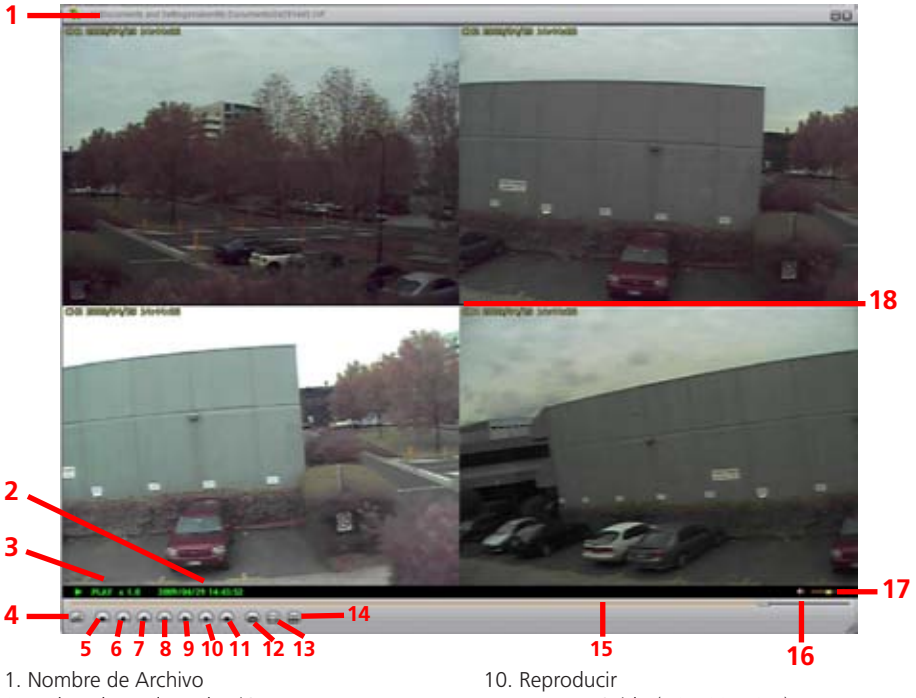

- 2. Fecha y hora de grabación
- 3. Estado de reproducción actual
- 4. Abrir Archivo
- 5. Rebobinado Rápido (16x, 32x, 64x)
- 6. Reversa (1x)
- 7. Cuadro anterior
- 8. Pausa
- 9. Cuadro siguiente
- 11. Avance rápido (16x, 32x, 64x)
- 12. Instantánea
- 13. Vista de Cámara Sencilla
- 14. Vista de pantalla dividida
- 15. Deslizador de tiempo
- 16. Sonido / Enmudecer
- 17. Volumen
- 18. Vista de cámara

### **Extraer secuencia de un videoclip grande**

Cuando trate con archivos de respaldo grandes puede ser necesario extraer clips más pequeños. Lo siguiente describe como extraer secuencia y exportarla a un nuevo archivo .VVF.

- 1. Abra y reproduzca el clip de donde se va a extraer.
- 2. Pause el clip donde quiere comenzar la extracción.
- 3. De clic derecho en vista de cámara y seleccione Capturar > Marcar Inicio
- 4. Busque y Pause el clip al final de la extracción.
- 5. De clic derecho en vista de cámara y seleccione Capturar > Marcar Fin

6. De cilc derecho en vista de cámara y seleccione Capturar > Exportar y guarde el nombre de archivo y ubicación. Tome en cuenta que esta exportación es en formato .VVF.

### **Exportando un archivo AVI**

Para ver la secuencia de video en otra computadora cree un archivo AVI usando la capacidad integrada para exportar.

1. De clic derecho en la vista de Cámara principal y de clic en Exportar > AVI.

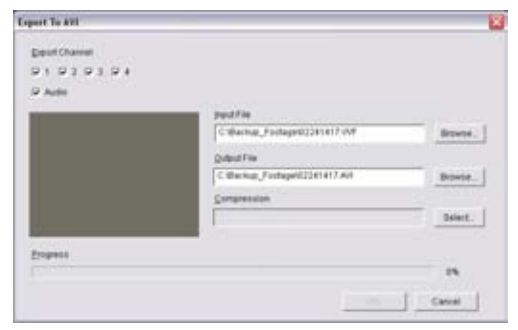

2. De clic en "Navegar…" al lado de Archivo de Entrada y seleccione el video que quiere convertir.

3. De clic en "Navegar…" al lado de Archivo de Salida para seleccionar una ubicación para exportar.

4. Escoja su método de exportación preferido dando clic en Seleccionar… Si no está seguro qué método usar, seleccione el modo predeterminado sin comprimir.

5. De clic en OK para exportar el archivo.

6. Reproduzca el archivo en su reproductor de medios preferido.

## **Guía para Resolver Problemas**

**Problema:** La luz de Corriente sigue parpadeando.

**Solución:** Asegúrese que está usando el Adaptador de Corriente correcto provisto con el DVR. Si ha comprado el DVR como parte de un paquete, asegúrese que las cámaras estén funcionando con un Adaptador de Corriente por separado. El adaptador de corriente más grande con un mayor amperaje está diseñado específicamente para el DVR.

**Problema:** El disco duro no funciona.

**Solución:** Asegúrese que el DVR está usando el Adaptador de Corriente correcto provisto. Abra el DVR y asegúrese que el cable SATA esté conectado al DVR y al Disco Duro.

**Problema:** La utilización del disco duro está al 100% y no graba. **Solución:** Formatee el disco duro o ajuste el disco duro en modo de sobrescribir.

**Problema:** Sólo puedo ver una pantalla azul donde debería de estar mi cámara. **Solución:** Si solo 1 vista de cámara está azul, el DVR no está recibiendo la señal de esa cámara. Revise que las conexiones de la cámara en la parte posterior del DVR estén en posición. Asegúrese que la cámara esté conectada y tenga corriente.

**Problema:** El DVR no se enciende.

**Solución:** Asegúrese que esté usando el Adaptador de Corriente correcto para el DVR. Intente una segunda toma de corriente. Revise las conexiones en la parte posterior del DVR.

**Problema:** Mi DVR no guarda la secuencia de hace no más de dos días. **Solución:** Cambie los ajustes de calidad a Normal, baje la velocidad de cuadros de la cámara o habilite la grabación por movimiento para conservar espacio en disco duro.

**Problema:** Quiero formatear mi Disco Duro pero no recuerdo mi contraseña. **Solución:** La contraseña predeterminada es "111111". Swann recomienda cambiar la contraseña predeterminada para prevenir daños o uso no autorizado.

**Problema:** Estoy usando cámaras inalámbricas y el DVR permanece emitiendo un bip y graba por movimiento todo el tiempo.

**Solución:** Las cámaras inalámbricas análogas sufren interferencia. El DVR interpreta el cambio de imagen como movimiento y lo graba. Swann recomienda el uso de cámara con cable o cámaras inalámbricas digitales tales como la ADW-300 para grabar en DVR.

**Problema:** No puedo reproducir la secuencia grabada.

**Solución:** Asegúrese cuando selecciona secuencia a reproducir de que haya resaltado el tiempo de INICIO de esa secuencia y no el tiempo de PARAR.

# **Especificaciones Técnicas**

#### **Vídeo/Audio**

Entrada de vídeo RCA x 4 Salida de vídeo: BNC x 1

#### **Despliegue & Grabación**

Frecuencia de cuadro de Grabación NTSC: Max. 60 fps

Operación del video Grabar, Resolución de visualización: NTSC: 640 x 448

resolución de la grabación: NTSC: 640x224

Formato de compresión: Modificado MJPEG Tamaño de fotograma Mormal: 12K Octetos

#### **General**

Interfaz de HDD: SATA HDD x 1

Pantalla completa: Si El movimiento detectó: Si Pérdida detectar: Si Conmutación auto: Si Salida del zumbador: Si Brillo ajusta: Si Contraste ajusta: Si Entrada de C.C. C.C. C.C. 12V Dimensóns: 8.9" x 8.2" x 2.1"

Formato de vídeo: NTSC / PAL depende la zona Sistema operativo (Sistema de Operación en Tiempo Real) SOTR integrado Entrada de audio RCA x 1, Linea-en Salida de audio: RCA x 1, Línea-hacia fuera

Cuadro de presentación : NTSC: 120 fps (4 × 30 fps) PAL: 100 fps  $(4 \times 25$  fps)

> PAL: Max. 50 fps PAL: 640 x 544 PAL: 640x272 Bueno: 15K Octetos Maximo: 20K Octetos

Método de reserva: Impulsión del flash del USB, Thumbdrive (hasta el máximo 2GB) Modo de la búsqueda: Tiempo/fecha, acontecimiento Modo de recuperación: Auto restaurar el poder grabar en el fracaso 225mm X 208mm X 53mm Peso: 2.8lbs 1.3kg

## **Información sobre la garantía**

Swann Communications USA Inc. 12636 Clark Street Santa Fe Springs CA 90670 USA

Swann Communications PTY. LTD. Building 4, 650 Church Street, Richmond, Victoria 3121 Australia

Swann Communications garantiza este producto por defectos de fabricación y material, por un período de un (1) año a partir de la fecha original de compra. Usted deberá presentar su recibo como prueba de la fecha de compra para validar la garantía. Cualquier unidad que se compruebe defectuosa durante el período antes citado será reparada sin cobrar los repuestos o la mano de obra, o será sustituida, a discreción exclusiva de Swann. La reparación o sustitución se garantizará por noventa días o por el período que falte de la garantía original de un año, el que resulte más largo de los dos. El usuario final asume los costos de fletes incurrido para enviar el producto a los centros de reparación de Swann. El usuario final se responsabiliza de los costos de envío en que incurran cuando envía desde y hacia cualquier país distinto al país de origen. La garantía no cubre daños accidentales, circunstanciales o que resulten del uso o la imposibilidad de utilizar este producto. Cualquier costo asociado con la adaptación o remoción de este producto por parte de un vendedor o de otra persona, o cualquier costo asociado con el uso del mismo son responsabilidad del usuario final. Esta garantía aplica exclusivamente al comprador original del producto, y no es transferible a terceros.

Si el usuario final o un tercero hacen modificaciones no autorizadas a cualquier componente o si hay evidencia de mal uso o abuso del dispositivo, se anularán todas las garantías.

### **Soporte Técnico Swann**

Todos los países Correo Electrónico: tech@swannsecurity.com Atención Telefónica al Usuario

#### **ESTADOS UNIDOS Sin costo**

1800-627-2799 (Dom, 2pm-10pm HP EE.UU.Lun-Juev, 6am-10pm, HP EE.UU. Viern, 6am-2pm HP EE.UU.) **ESTADOS UNIDOS Cambios & Devoluciones** 562-777-2551 (Lun-Viern, 9am-5pm HP EE.UU.)

Ver http://www.worldtimeserver.com para obtener información acerca de las distintas zonas horarias y la hora en Melbourne Australia, comparada con su hora local.

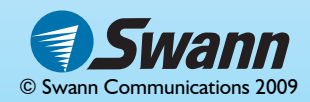